# Používateľská príručka

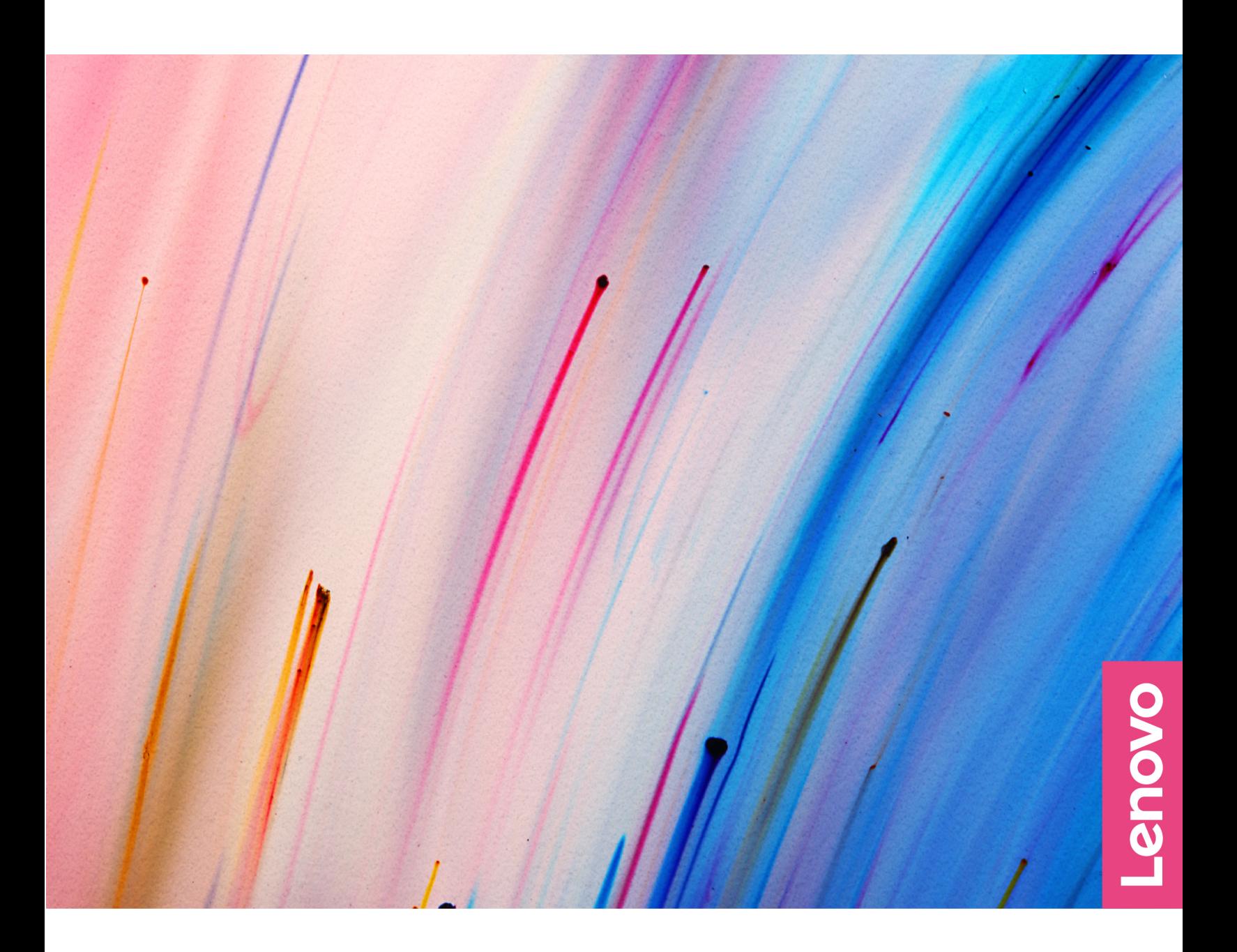

Yoga 6 (13″, 05)

#### **Dôležité upozornenia**

Pred použitím tejto dokumentácie produktu, na ktorý sa vzťahuje, si prečítajte nasledujúce časti:

- [Príloha A "Dôležité bezpečnostné informácie" na stránke 33](#page-38-0)
- Príručka o bezpečnosti a zárukách
- Príručka o nastavení

#### **Prvé vydanie (September 2020)**

#### **© Copyright Lenovo 2020.**

VYHLÁSENIE O OBMEDZENÝCH PRÁVACH: Ak sa údaje alebo softvér dodávajú podľa zmluvy GSA (General Services Administration), potom používanie, kopírovanie a zverejnenie podliehajú obmedzeniam definovaným v zmluve číslo GS-35F-05925.

# **Obsah**

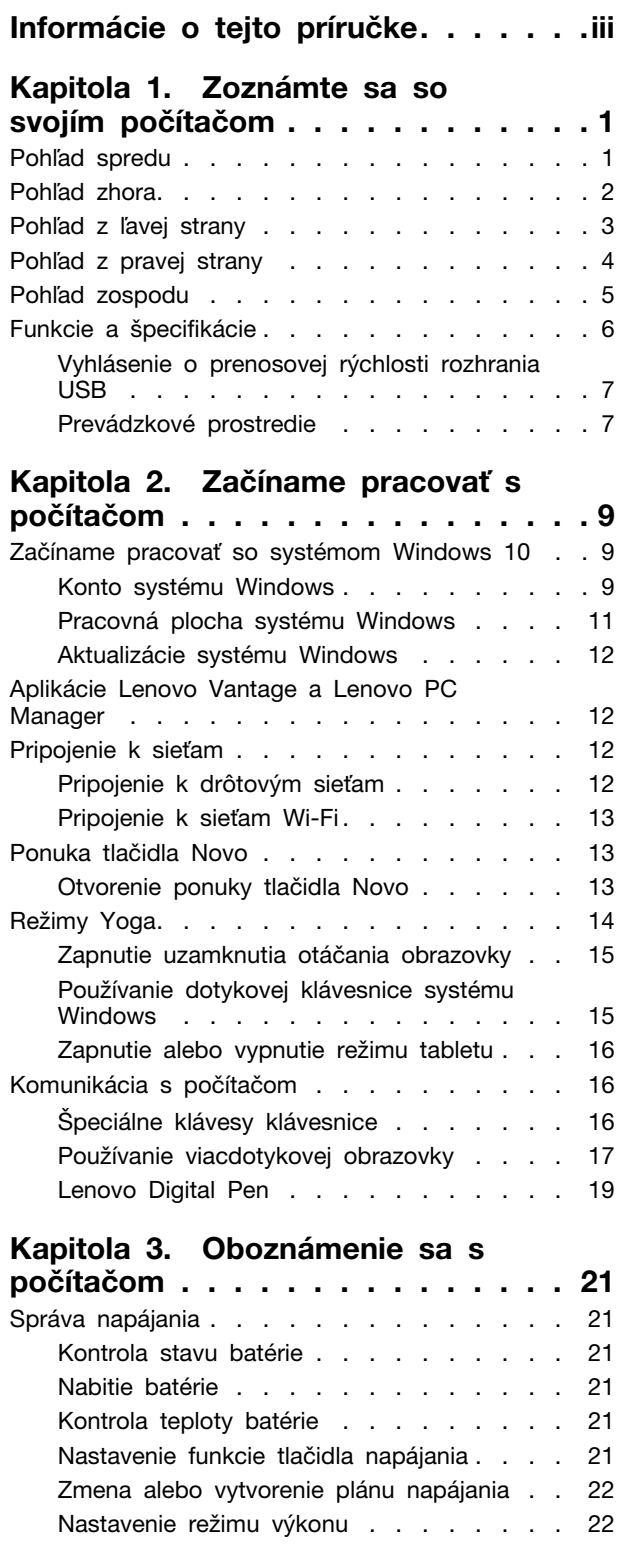

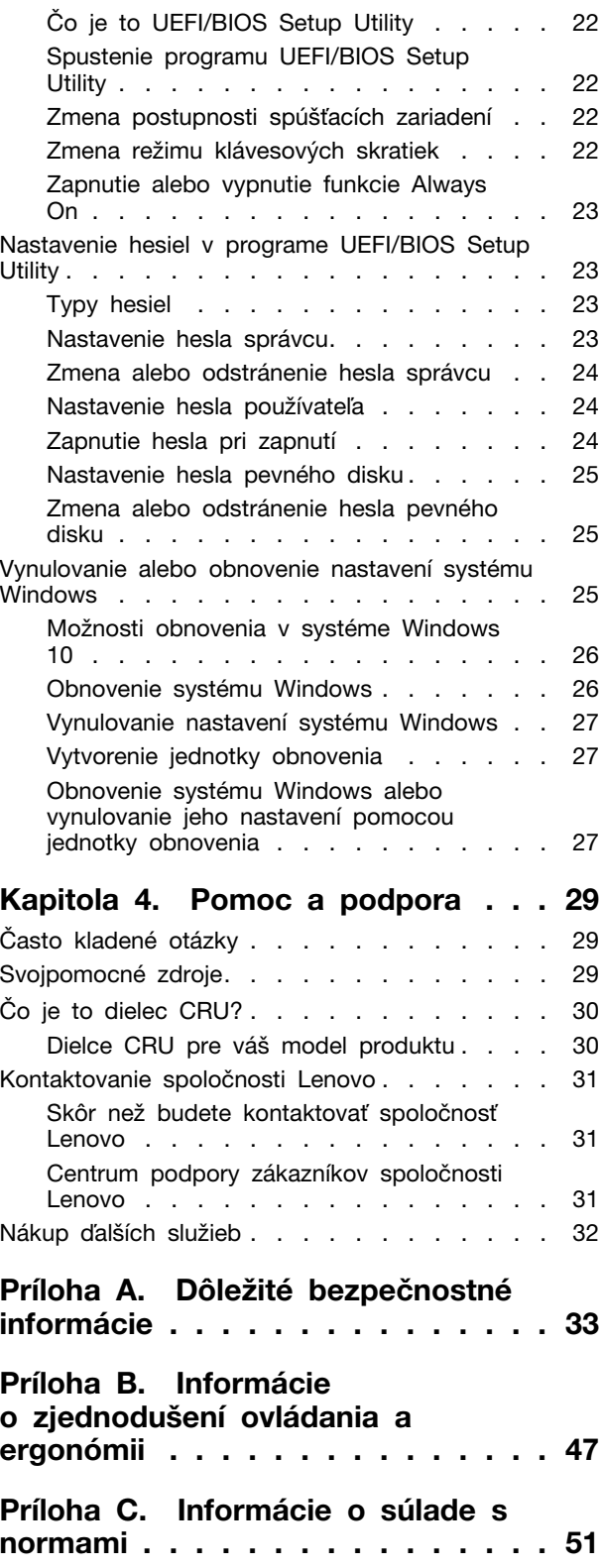

[Zmena nastavení v programe UEFI/BIOS Setup](#page-27-2)  Utility [. . . . . . . . . . . . . . . . . . . 22](#page-27-2) **[Príloha D. Poznámky a ochranné](#page-68-0)  známky [. . . . . . . . . . . . . . . . . 63](#page-68-0)**

# <span id="page-4-0"></span>**Informácie o tejto príručke**

• Táto príručka sa vzťahuje na modely produktov Lenovo uvedené nižšie. Obrázky v tejto príručke sa môžu mierne líšiť od vášho modelu produktu.

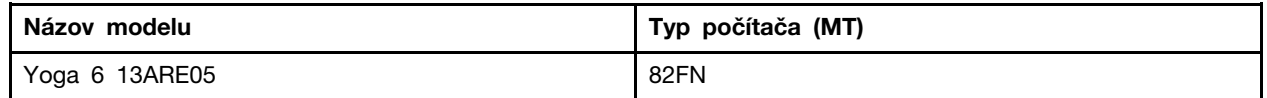

- Táto príručka môže obsahovať informácie o príslušenstve, funkciách a softvéri, ktoré nie sú k dispozícii pri všetkých modeloch.
- Táto príručka obsahuje pokyny, ktoré sa týkajú operačného systému Windows 10. Tieto pokyny nemožno uplatniť, ak inštalujete a používate iné operačné systémy.
- Spoločnosť Microsoft® pravidelne vykonáva zmeny funkcií operačného systému Windows® prostredníctvom služby Windows Update. V dôsledku toho sa môžu byť pokyny týkajúce sa operačného systému neaktuálne. V zdrojoch spoločnosti Microsoft nájdete najnovšie informácie.
- Obsah príručky sa môže zmeniť bez predchádzajúceho upozornenia. Najnovšiu verziu získate na adrese [https://support.lenovo.com.](https://support.lenovo.com)

# <span id="page-6-0"></span>**Kapitola 1. Zoznámte sa so svojím počítačom**

# <span id="page-6-1"></span>**Pohľad spredu**

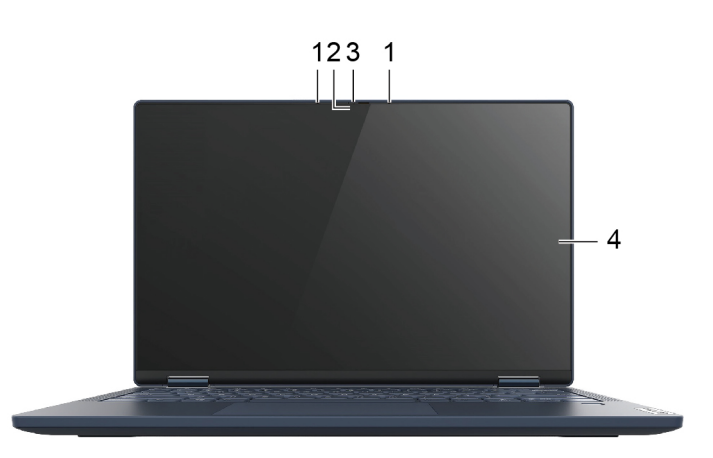

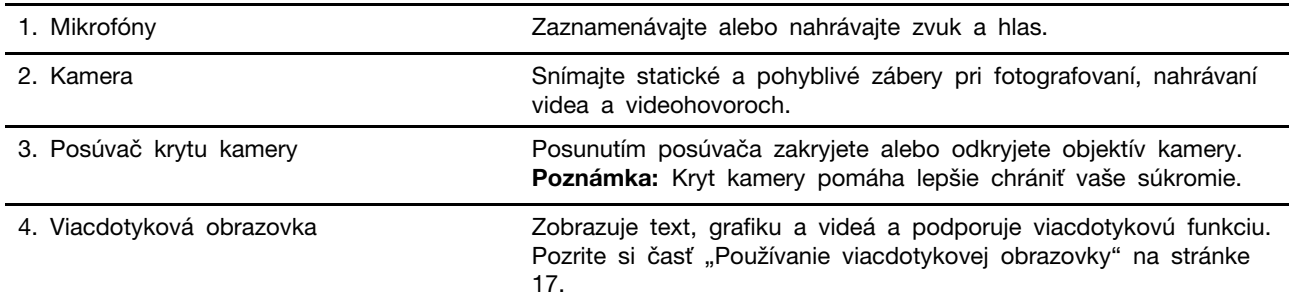

# <span id="page-7-0"></span>**Pohľad zhora**

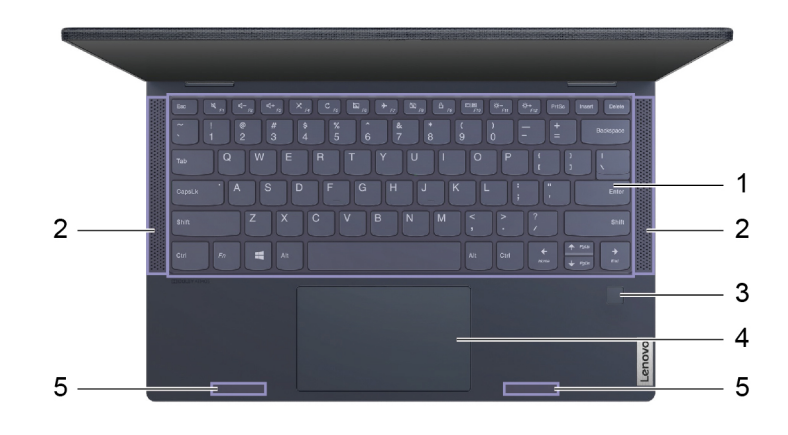

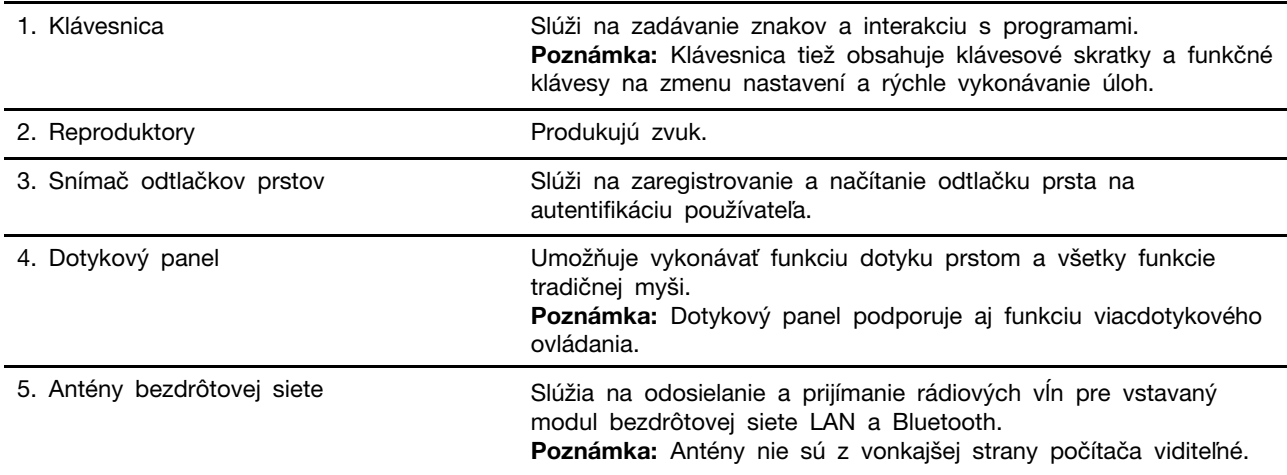

# <span id="page-8-0"></span>**Pohľad z ľavej strany**

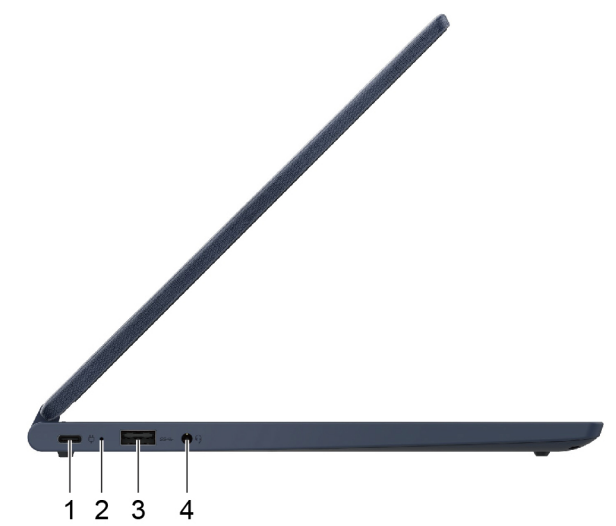

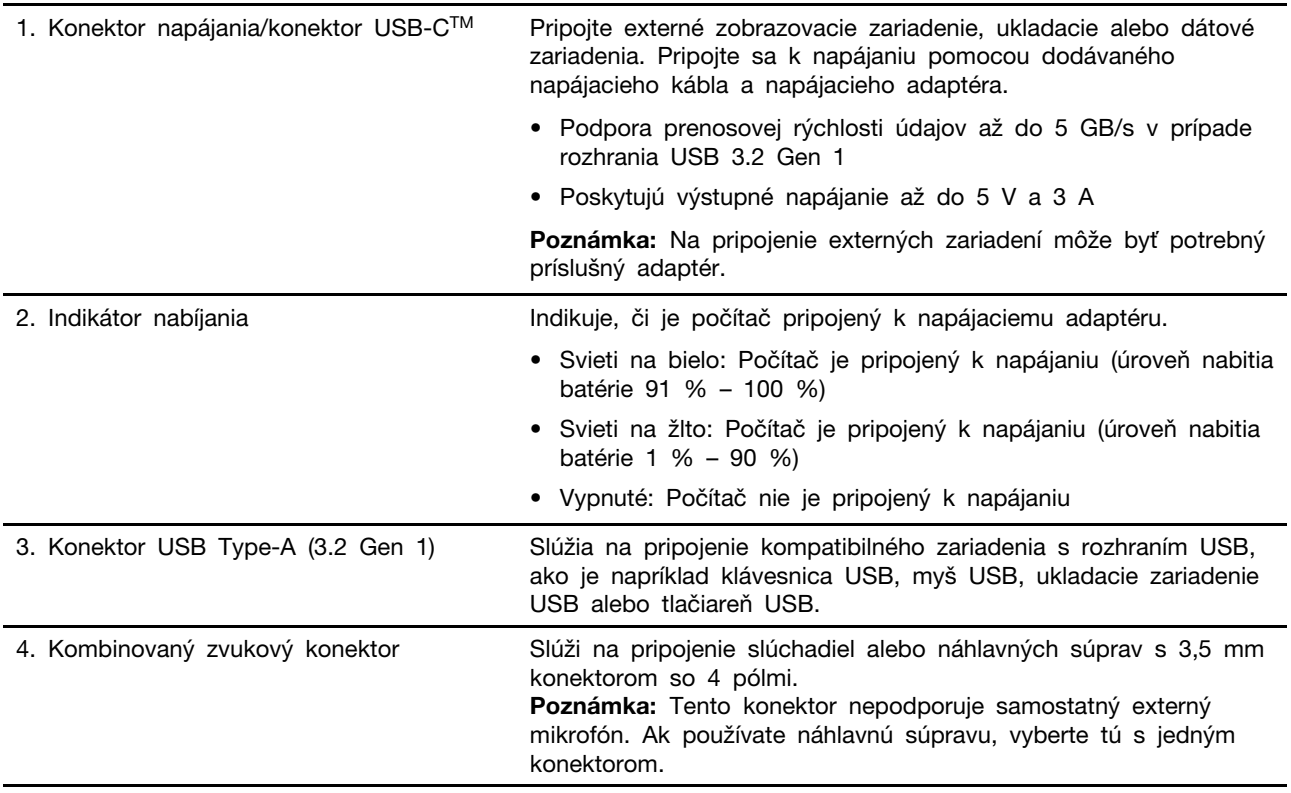

# <span id="page-9-0"></span>**Pohľad z pravej strany**

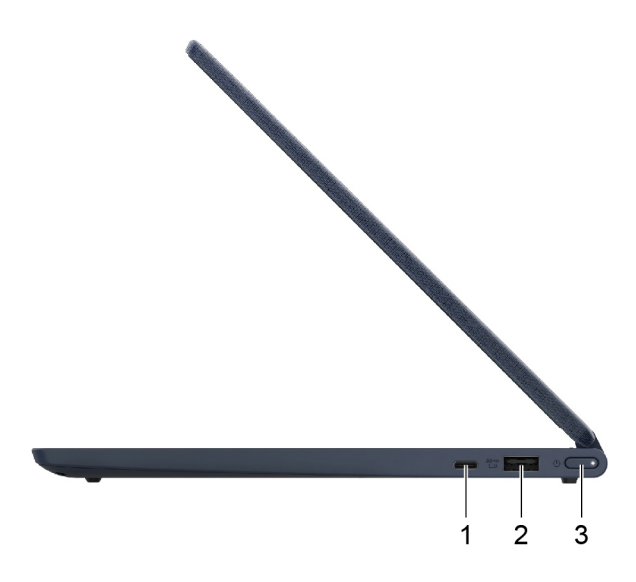

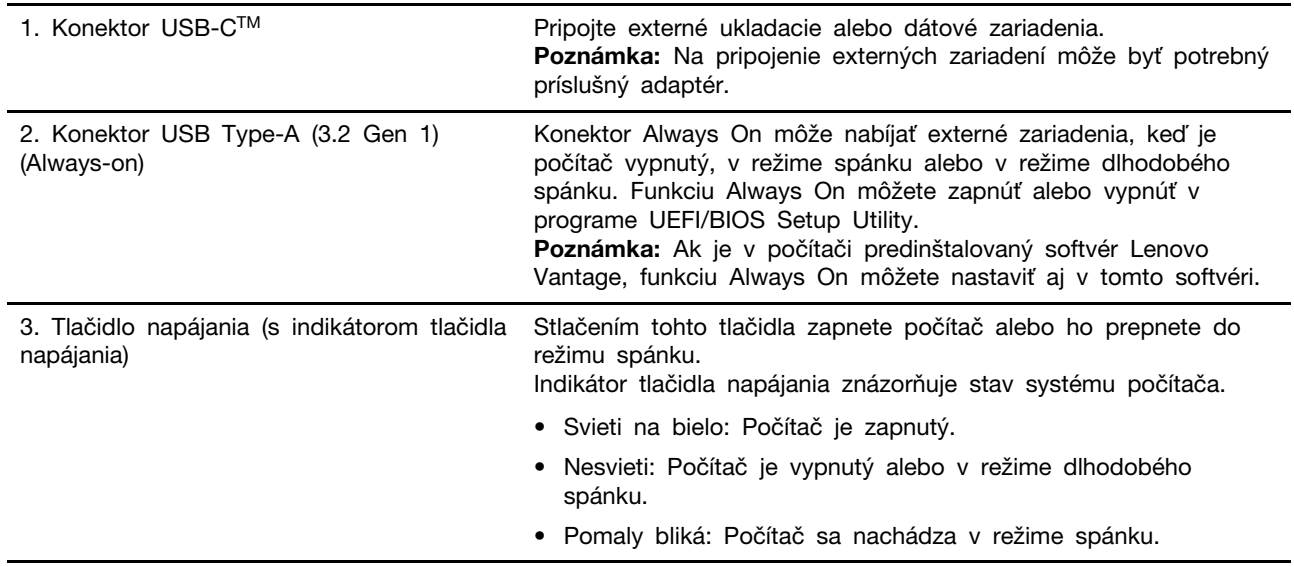

# <span id="page-10-0"></span>**Pohľad zospodu**

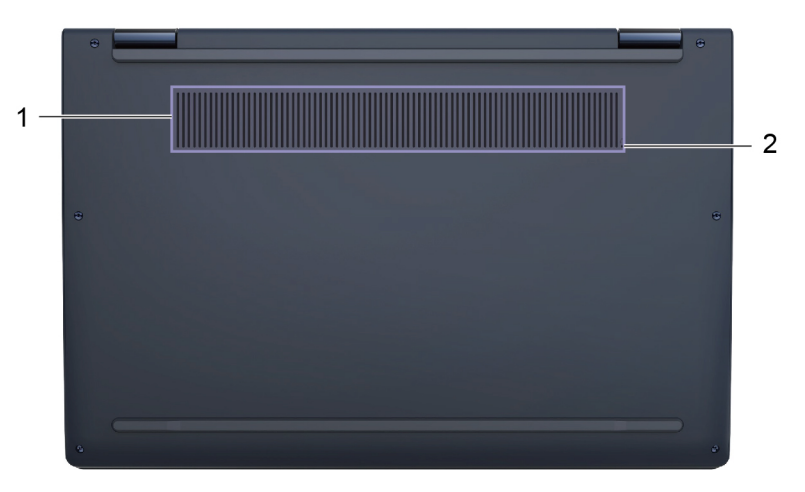

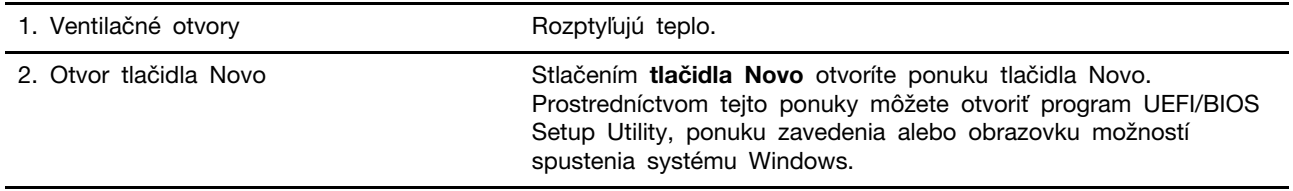

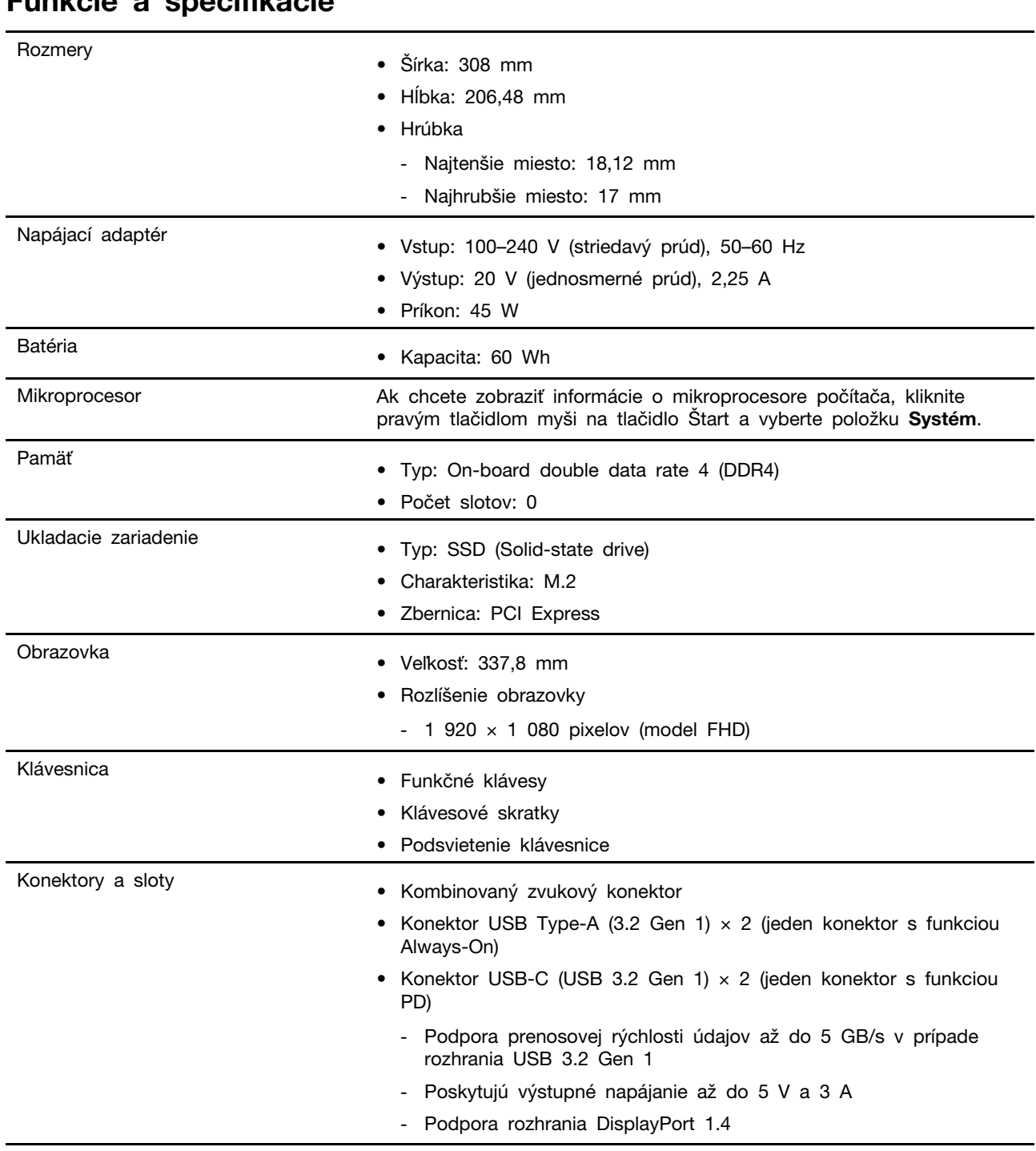

# <span id="page-11-0"></span>**Funkcie a špecifikácie**

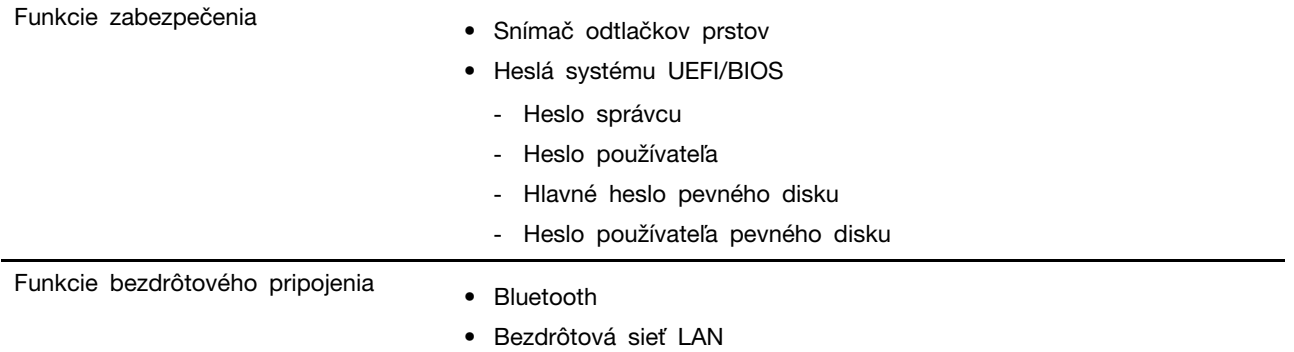

**Poznámka:** Kapacita batérie je typická alebo priemerná kapacita, ako sa namerala v konkrétnom testovacom prostredí. Kapacity namerané v iných prostrediach sa môžu líšiť, ale nie sú nižšie ako menovitá kapacita (pozrite štítok produktu).

## <span id="page-12-0"></span>**Vyhlásenie o prenosovej rýchlosti rozhrania USB**

V závislosti od mnohých faktorov, ako sú napríklad možnosti hostiteľského a periférnych zariadení, atribúty súborov a iné faktory týkajúce sa konfigurácie systému a prevádzkového prostredia, sa bude pri použití rôznych konektorov USB tohto zariadenia skutočná prenosová rýchlosť líšiť a bude nižšia ako prenosová rýchlosť uvedená nižšie pre príslušné zariadenia.

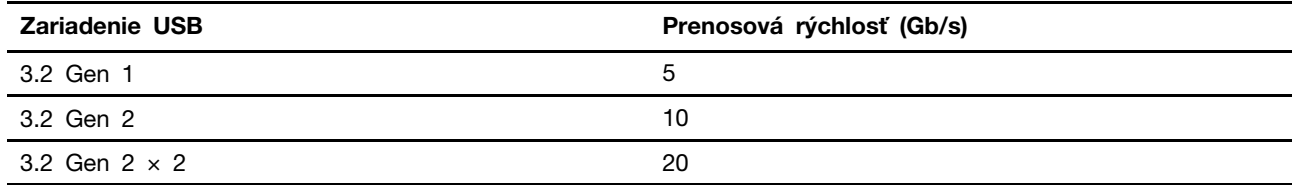

# <span id="page-12-1"></span>**Prevádzkové prostredie**

### **Maximálna nadmorská výška (bez hermetizácie)**

3 048 m

### **Teplota**

- V nadmorskej výške do 2 438 m
	- V prevádzke: 5 °C až 35 °C
	- Skladovanie: 5 °C až 43 °C
- V nadmorskej výške nad 2 438 m
	- Maximálna teplota v prevádzke pri normálnom tlaku: 31,3 °C

**Poznámka:** Pri nabíjaní batérie musí byť prevádzková teplota minimálne 10 °C.

### **Relatívna vlhkosť**

- V prevádzke: 8 % až 95 % pri teplote mokrého teplomeru 23 °C
- Skladovanie: 5 % až 95 % pri teplote mokrého teplomeru 27 °C

# <span id="page-14-1"></span><span id="page-14-0"></span>**Kapitola 2. Začíname pracovať s počítačom**

## **Začíname pracovať so systémom Windows 10**

Získajte základné informácie o systéme Windows 10 a hneď s ním začnite pracovať. Ďalšie informácie o systéme Windows 10 nájdete v informáciách pomocníka systému Windows.

# <span id="page-14-2"></span>**Konto systému Windows**

Na používanie operačného systému Windows Musíte vytvoriť aspoň jedno konto. Môže to byť lokálne konto alebo konto Microsoft.

## **Lokálne kontá**

Lokálne konto sa vytvára pre konkrétne zariadenie so systémom Windows a možno ho používať iba na tomto zariadení. Odporúča sa, aby ste si nastavili heslo pre každé lokálne konto a zabránili tak neoprávnenému prístupu k zariadeniu.

### **Kontá Microsoft**

Konto Microsoft je používateľské konto, ktoré používate na prihlásenie do softvéru a služieb spoločnosti Microsoft. Ak používate služby spoločnosti Microsoft, ako sú napríklad služby OneDrive, Outlook.com, Xbox Live, Office 365 a Skype, už ho môžete mať. Ak ho nemáte, môžete si ho vytvoriť zadarmo.

Používanie konta Microsoft má dve hlavné výhody:

- Jediné prihlásenie. Ak na prihlásenie do systému Windows 10 používate konto Microsoft, nemusíte sa znova prihlásiť, aby ste mohli používať služby OneDrive, Skype, Outlook.com a ďalšie služby spoločnosti Microsoft.
- Nastavenia možno synchronizovať. Ak na prihlásenie do viacerých zariadení so systémom Windows používate konto Microsoft, niektoré nastavenia systému Windows sa medzi zariadeniami dajú synchronizovať.

### **Prepínanie medzi lokálnym kontom a kontom Microsoft**

Ak na prihlásenie sa do systému Windows 10 používate lokálne konto, môžete prejsť na používanie konta Microsoft.

- Krok 1. Otvorte ponuku Štart a vyberte položky **Nastavenia** ➙ **Kontá**.
- Krok 2. Vyberte položku **Prihlásiť sa namiesto toho s kontom Microsoft**.
- Krok 3. Ak už máte konto Microsoft, zadajte názov konta a heslo a prihláste sa. Prípadne vyberte možnosť **Vytvoriť** a vytvorte nové konto Microsoft.

**Poznámka:** Pri prvom použití konta Microsoft v danom zariadení musí mať zariadenie prístup na internet.

Ak chcete prejsť späť na používanie lokálneho konta, otvorte ponuku Štart a vyberte položky **Nastavenia** ➙ **Kontá** ➙ **Prihlásiť sa namiesto toho s lokálnym kontom**.

## **Pridanie ďalších používateľských kont**

Používateľské konto musí byť typu Správca, aby umožňovalo pridávanie ďalších používateľských kont do systému Windows.

Pridajte ďalšie používateľské kontá, ak potrebujete zdieľať svoj počítač s rodinnými príslušníkmi alebo inými používateľmi.

- Krok 1. Otvorte ponuku Štart a vyberte položky **Nastavenia** ➙ **Kontá** ➙ **Rodina a ďalší používatelia**.
- Krok 2. Vyberte položku **Pridať do tohto počítača niekoho iného**.

**Poznámka:** Ak chcete pridať rodinných príslušníkov, musíte sa prihlásiť s kontom Microsoft. Krok 3. Nastavte meno používateľa a heslo pre používateľské konto.

### **Registrácia odtlačku prsta**

Ak počítač obsahuje snímač odtlačkov prstov, môžete zaregistrovať svoj odtlačok prsta na prihlásenie do systému Windows.

Krok 1. Otvorte ponuku Štart a vyberte položky **Nastavenia** ➙ **Kontá** ➙ **Možnosti prihlásenia**.

**Poznámka:** Ak používate lokálne konto, musí byť chránené heslom. V opačnom prípade nemôžete zaregistrovať odtlačky prstov.

- Krok 2. Vyberte položky **Odtlačok prsta vo Windows Hello** ➙ **Nastavenie** ➙ **Začíname**.
- Krok 3. Podľa pokynov na obrazovke dokončite registráciu. Keď sa zobrazí výzva, vytvorte kód PIN pre prípad, že počas prihlásenia do systému Windows sa nepodarí rozpoznať odtlačok prsta.

**Poznámka:** Môžete zaregistrovať viaceré odtlačky prstov.

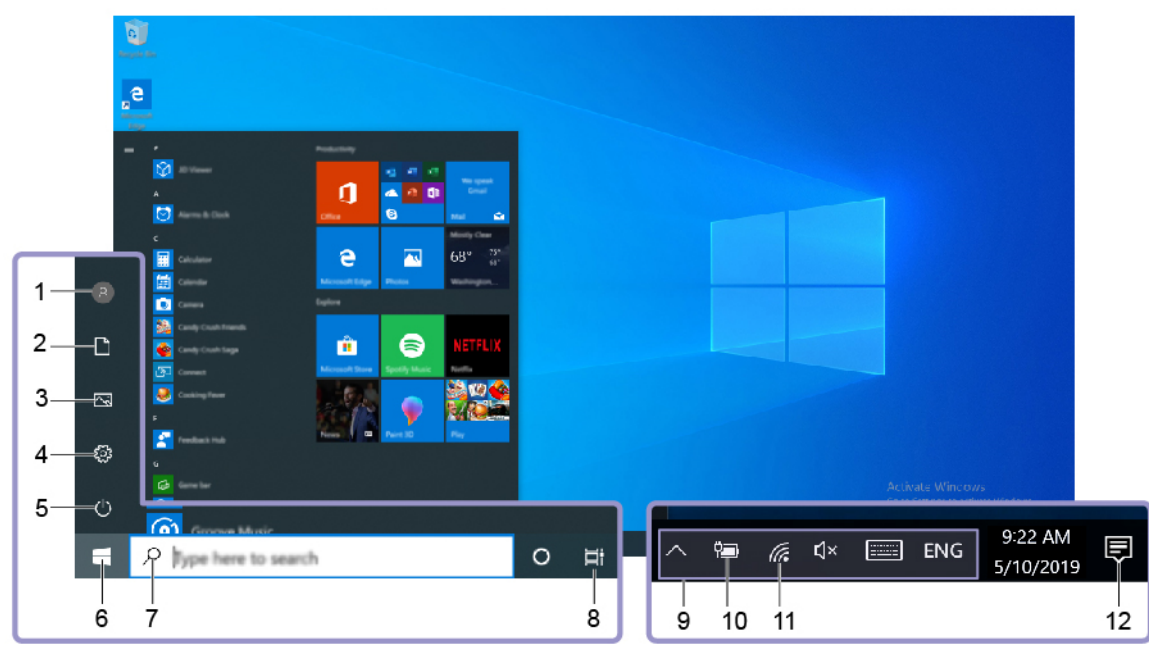

# <span id="page-16-0"></span>**Pracovná plocha systému Windows**

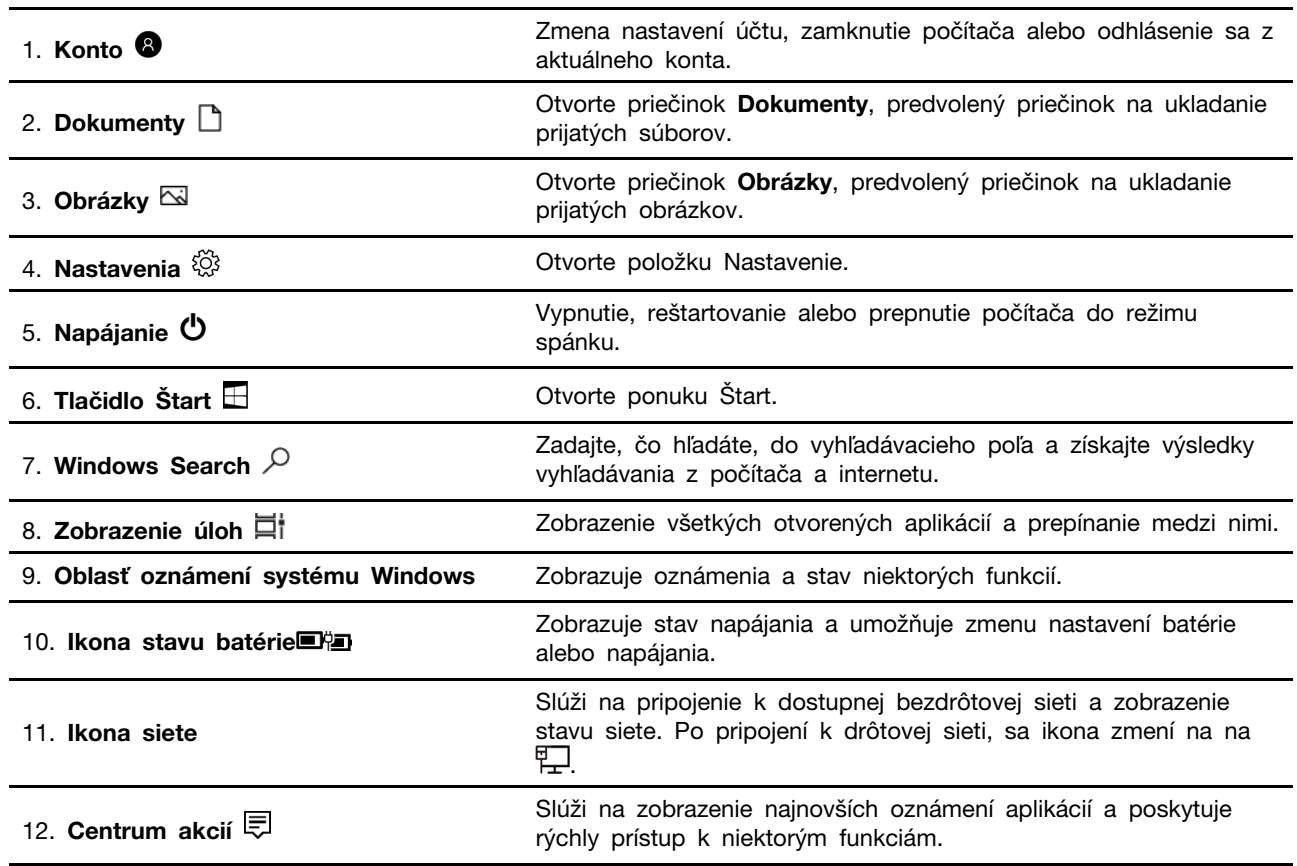

### **Otvorte ponuku Štart**

- Kliknite na tlačidlo **Štart**.
- Stlačte kláves s logom systému Windows na klávesnici.

#### **Otvorenie ovládacieho panela**

- Otvorte ponuku Štart a vyberte položky **Systém Windows** ➙ **Ovládací panel**.
- Použite službu Windows Search.

#### **Spustenie aplikácie**

- Otvorte ponuku Štart a vyberte aplikáciu, ktorú chcete spustiť.
- Použite službu Windows Search.

## <span id="page-17-0"></span>**Aktualizácie systému Windows**

Spoločnosť Microsoft pravidelne vydáva aktualizácie funkcií a zabezpečenia operačného systému Windows. Aktualizácie, ktoré sa vzťahujú na vašu verziu systému Windows, sa automaticky prevezmú, keď je počítač pripojený na internet. Po prevzatí aktualizácií sa zobrazí výzva na reštartovanie počítača, aby sa tieto aktualizácie nainštalovali.

### **Manuálne vyhľadanie aktualizácií**

Aktualizácie systému Windows sa preberajú automaticky. Môžete však aj manuálne skontrolovať, či sú k dispozícii aktualizácie pre nainštalovanú verziu systému Windows.

**Upozornenie:** Aktualizácie preberajte a inštalujte len pomocou služby Windows Update. Aktualizácie prevzaté z iných zdrojov môžu obsahovať riziká zabezpečenia.

Krok 1. Vyberte položky **Štart** ➙ **Nastavenia** ➙ **Aktualizácia a zabezpečenie**.

<span id="page-17-1"></span>Krok 2. Kliknite na položku **Vyhľadať aktualizácie**.

## **Aplikácie Lenovo Vantage a Lenovo PC Manager**

Lenovo Vantage a Lenovo PC Manager je softvér, ktorý vyvinula spoločnosť Lenovo. Pomocou tohto softvéru môžete:

- zobraziť informácie o produkte,
- zobraziť informácie o záruke a podpore,
- spustiť kontrolu hardvéru a diagnostikovať problémy,
- zmeniť nastavenia hardvéru,
- aktualizovať systém Windows, ovládače a systém UEFI/BIOS.

Aplikácia Lenovo Vantage alebo PC Manager môže byť predinštalovaná v počítači. Ak ju chcete otvoriť, zadajte jej názov v službe Windows Search a vyberte príslušný výsledok.

**Poznámka:** Ak aplikácia Lenovo Vantage nie je predinštalovaná, môžete ju prevziať z Microsoft Obchodu.

## <span id="page-17-2"></span>**Pripojenie k sieťam**

Počítač vám pomôže spojiť sa so svetom prostredníctvom drôtovej alebo bezdrôtovej siete.

## <span id="page-17-3"></span>**Pripojenie k drôtovým sieťam**

Ak má počítač ethernetový konektor (RJ-45), počítač môžete pripojiť k drôtovej sieti pomocou ethernetového kábla.

# <span id="page-18-0"></span>**Pripojenie k sieťam Wi-Fi**

Ak počítač obsahuje modul bezdrôtovej siete LAN, môžete ho pripojiť k sieťam Wi-Fi®. Modul bezdrôtovej siete LAN v počítači môže podporovať rôzne štandardy. V niektorých krajinách alebo regiónoch môže byť v súlade s miestnymi predpismi zakázané používanie štandardu 802.11ax.

Krok 1. Kliknite na ikonu siete v oblasti oznámení systému Windows. Zobrazí sa zoznam sietí v blízkosti.

**Poznámka:** Ak sa nezobrazí žiadna sieť, uistite sa, že je vypnutý režim V lietadle.

Krok 2. Vyberte sieť a kliknite na položku **Pripojiť**. Ak sa zobrazí výzva, zadajte kľúč zabezpečenia.

**Poznámka:** Sieťový kľúč zvyčajne spravuje správca siete.

### **Zabudnutie siete Wi-Fi**

Systém Windows uloží zoznam sietí Wi-Fi spolu s heslami a inými nastaveniami. Týmto spôsobom sa počítač automaticky pripojí, ak je v dosahu siete, ku ktorej bol už predtým pripojený. Ak sa však zmení heslo siete, musíte sieť prestať používať, aby ste mohli zadať nové heslo.

Krok 1. Vyberte položky **Štart** ➙ **Nastavenia** ➙ **Sieť a internet** ➙ **Wi-Fi**.

Krok 2. Kliknite na položku **Spravovať známe siete**.

Krok 3. Kliknite na názov siete a potom na možnosť **Nepoužívať**.

### **Zapnutie alebo vypnutie režimu V lietadle**

Režim V lietadle je praktické nastavenie, ktoré slúži na zapnutie alebo vypnutie všetkej bezdrôtovej komunikácie počítača. Zariadenie možno budete musieť aktivovať pri nastupovaní do lietadla.

- Krok 1. Kliknite na ikonu centra akcií v oblasti oznámení systému Windows.
- Krok 2. Kliknutím na ikonu **Režim Lietadlo** zapnite alebo vypnite tento režim.

**Poznámka:** Kliknite na položku **Rozbaliť**, ak sa vám ikona režimu V lietadle nezobrazuje.

## <span id="page-18-1"></span>**Ponuka tlačidla Novo**

Pred spustením operačného systému môžete zobraziť ponuku tlačidla Novo. Prostredníctvom tejto ponuky môžete

- spustiť program BIOS/UEFI Setup Utility,
- otvoriť ponuku výberu zavádzacieho zariadenia,
- otvoriť obrazovku možností spustenia systému Windows.

**Poznámka:** Na obrazovke možností spustenia systému Windows potom môžete

Spustiť počítač pomocou jednotky obnovenia

Vynulovanie nastavenia počítača

Otvoriť obrazovku rozšírených možností.

# <span id="page-18-2"></span>**Otvorenie ponuky tlačidla Novo**

V prípade počítačov Lenovo s tlačidlom Novo môžete stlačením tohto tlačidla otvoriť ponuku tlačidla Novo.

Krok 1. Vypnite počítač.

Krok 2. Otvorte obrazovku LCD a stlačte tlačidlo Novo.

**Poznámka:** Prípadne vypnite počítač. Stlačením klávesu Fn a tlačidla napájania otvorte ponuku tlačidla Novo.

# <span id="page-19-0"></span>**Režimy Yoga**

Obrazovku počítača môžete otvoriť v rozsahu uhla s veľkosťou 360 stupňov, vďaka čomu môžete počítač používať na rôzne účely.

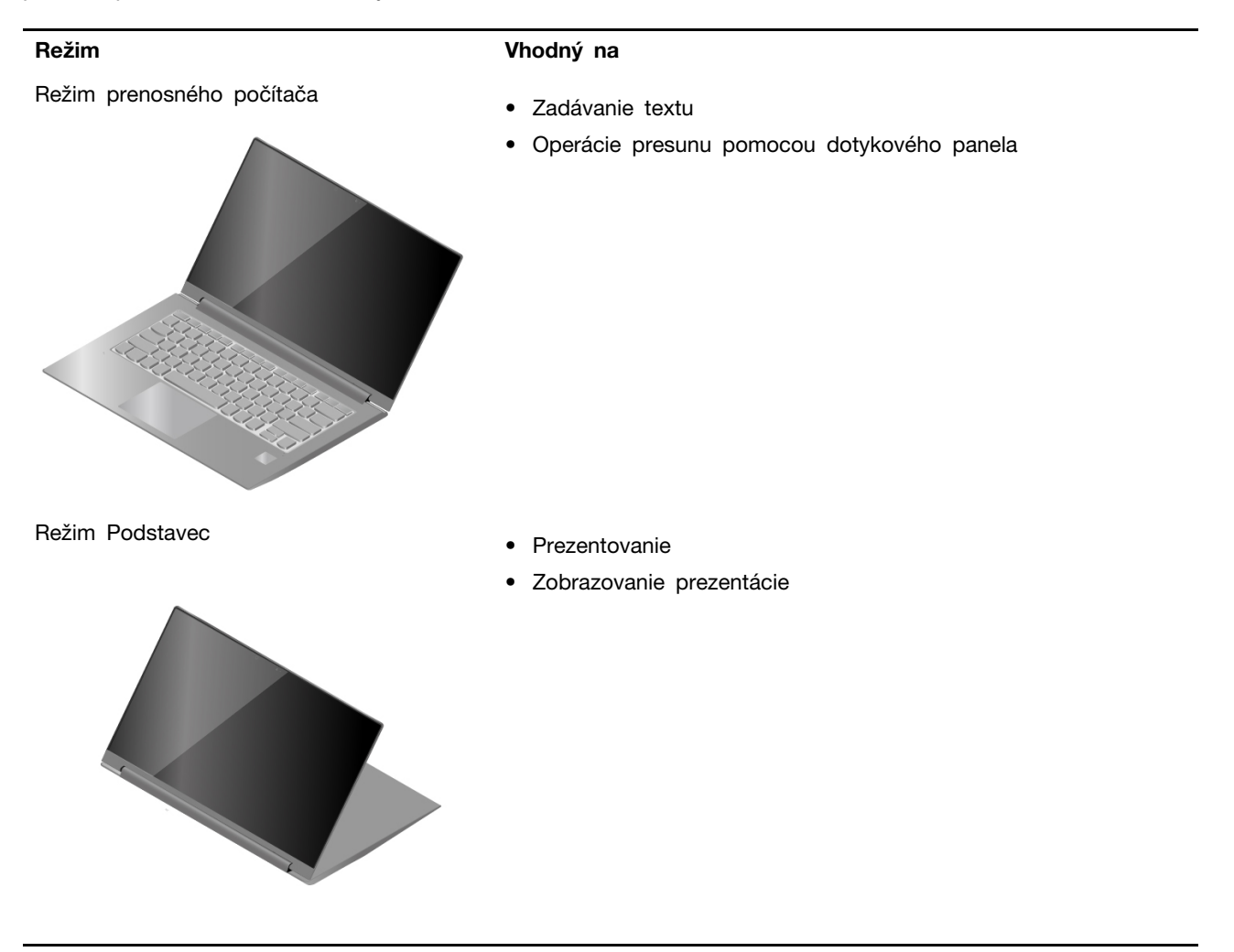

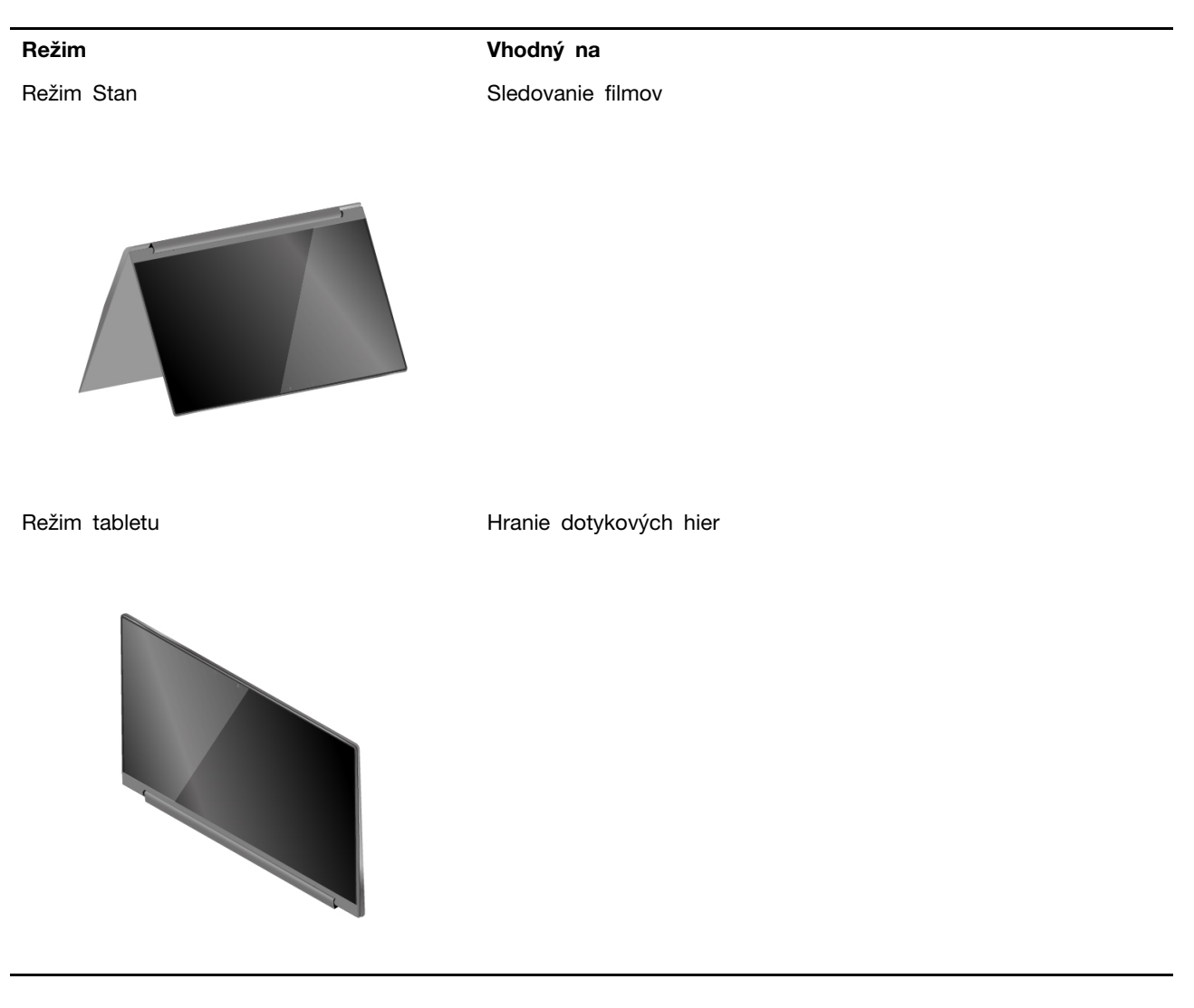

# <span id="page-20-0"></span>**Zapnutie uzamknutia otáčania obrazovky**

V režime Podstavec, režime Stan a režime tabletu je automatické otáčanie zapnuté, aby sa orientácia obrazovky menila podľa toho, ako počítač umiestnite alebo držíte. Môžete však zapnúť uzamknutie otáčania, ak chcete pevne nastaviť jednu orientáciu obrazovky.

Krok 1. Vyberte ikonu centra akcií v oblasti oznámení systému Windows.

Krok 2. Výberom ikony **Uzamknutie otáčania** ho zapnite.

**Poznámka:** V režime prenosného počítača je uzamknutie otáčania vypnuté.

# <span id="page-20-1"></span>**Používanie dotykovej klávesnice systému Windows**

V režime Podstavec, režime Stan alebo režime tabletu je fyzická klávesnica počítača vypnutá, aby sa zabránilo neúmyselnému písaniu. V týchto troch režimoch sa automaticky zobrazí dotyková klávesnica systému Windows, keď sa vyžaduje zadanie textu. Ak sa nezobrazí, vyberte ikonu dotykovej

klávesnice ( $\frac{|\mathbf{v}|}{|\mathbf{v}|}$ ) v oblasti oznámení systému Windows.

**Poznámka:** Ak ikona dotykovej klávesnice nie je zobrazená, ťuknite a podržte panel úloh a vyberte položku **Zobraziť tlačidlo dotykovej klávesnice**.

# <span id="page-21-0"></span>**Zapnutie alebo vypnutie režimu tabletu**

Systém Windows 10 poskytuje režim tabletu, ktorý umožňuje jednoduchšie dotykové ovládanie. Keď prepnete počítač otočením jeho obrazovky do režimu tabletu, režimu Podstavec alebo režimu Stan, zobrazí sa otázka, či chcete prepnúť počítač do režimu tabletu systému Windows. Režim tabletu systému Windows môžete zapnúť alebo vypnúť aj manuálne.

Krok 1. Vyberte ikonu centra akcií v oblasti oznámení systému Windows.

<span id="page-21-1"></span>Krok 2. Výberom ikony **Režim tabletu** zapnite alebo vypnite tento režim.

# **Komunikácia s počítačom**

# <span id="page-21-2"></span>**Špeciálne klávesy klávesnice**

Na niektorých klávesoch na klávesnici sú vytlačené ikony. Tieto klávesy sa nazývajú klávesové skratky a stlačením samostatne alebo v kombinácii s klávesom Fn na otvorenie určitých aplikácií alebo rýchlu zmenu určitých nastavení. Funkcie klávesových skratiek znázorňujú ikony, ktoré sú na ne vytlačené.

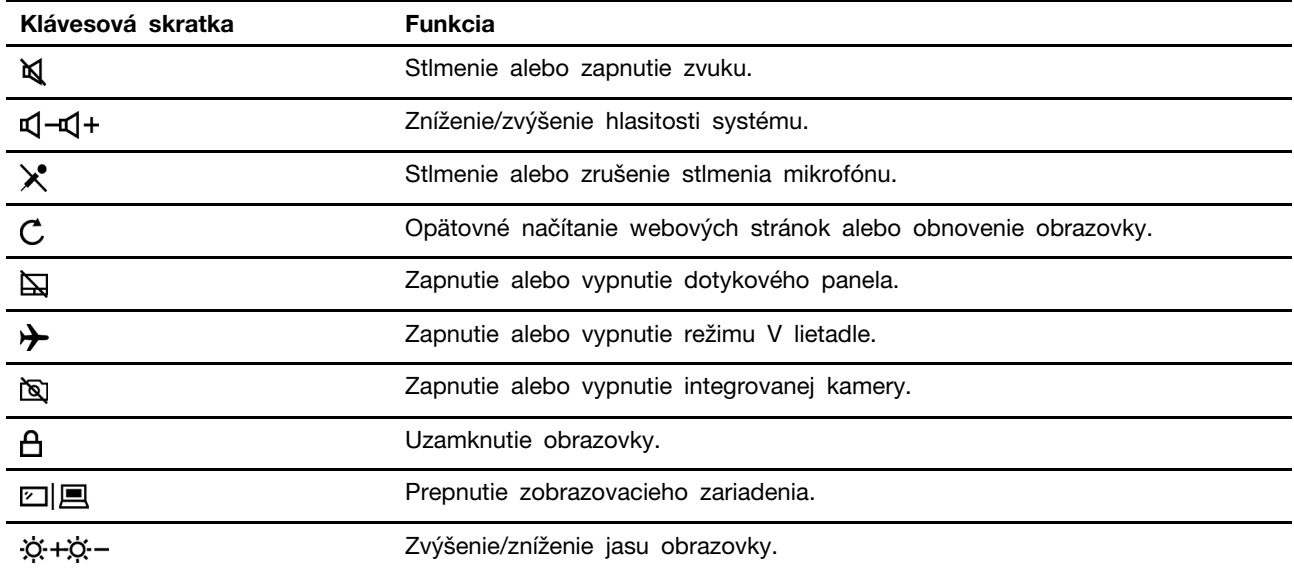

## **Režim klávesových skratiek**

Niektoré klávesové skratky zdieľajú klávesy s funkčnými klávesmi (F1 – F12). Režim klávesových skratiek je nastavenie UEFI/BIOS, ktoré zmení spôsob používania klávesových skratiek (alebo funkčných klávesov).

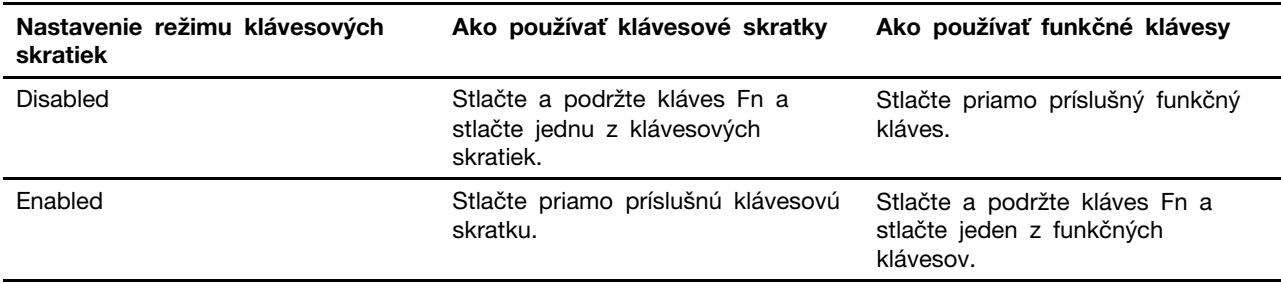

**Poznámka:** Nastavenie režimu klávesových skratiek nemá vplyv na klávesové skratky, ktoré nezdieľajú klávesy s funkčnými klávesmi. Mali by sa používať vždy spolu s klávesom Fn.

# <span id="page-22-0"></span>**Používanie viacdotykovej obrazovky**

Ak obrazovka počítača podporuje funkciu viacdotykového ovládania, môžete na navigáciu po obrazovke využívať jednoduché dotykové gestá.

**Poznámka:** Nie všetky gestá sú dostupné vo všetkých aplikáciách.

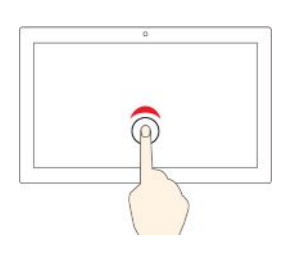

#### **Jedno ťuknutie**

- V ponuke Štart: spustenie aplikácie alebo položky.
- Na pracovnej ploche: výber aplikácie alebo položky.
- V otvorenej aplikácii: v závislosti od aplikácie sa vykoná určitý úkon: **kopírovanie**, **uloženie** a **odstránenie**.

### **Ťuknutie dvakrát rýchlo po sebe**

Spustíte aplikáciu alebo položku na pracovnej ploche.

## **Ťuknutie a podržanie**

Otvoríte ponuku zástupcu.

#### **Posunutie**

Prechádzanie položkami, ako sú napríklad zoznamy, stránky alebo fotografie.

#### **Presunutie položky na požadované miesto**

Premiestnenie objektu.

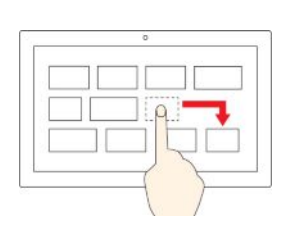

#### **Priblíženie dvoch prstov k sebe**

Vzdialenie.

**Oddialenie dvoch prstov od seba**

Priblíženie.

#### **Potiahnutie prstom od pravého okraja**

Otvorenie centra akcií a zobrazenie oznámení a rýchlych akcií.

#### **Potiahnutie prstom od ľavého okraja**

Zobrazenie všetkých otvorených okien v zobrazení úloh.

- 
- **Krátke prejdenie prstom od horného okraja (pri aplikácii zobrazenej na celú obrazovku alebo ak je počítač v režime tabletu)**

Umožňuje zobraziť skryté záhlavie okna.

• **Prejdenie prstom od horného okraja k spodnému okraju (keď je počítač v režime tabletu)**

Zatvorenie aktuálnej aplikácie

# <span id="page-24-0"></span>**Lenovo Digital Pen**

Vybrané modely sú vybavené perom Lenovo Digital Pen (Base Pen II). Pero nie je vodotesné. Pero nevystavujte pôsobeniu vody ani nadmernej vlhkosti. Ak si chcete zakúpiť pero Lenovo Digital Pen, prejdite na adresu [https://www.lenovo.com/accessories.](https://www.lenovo.com/accessories)

### **Používanie digitálneho pera Lenovo Digital Pen**

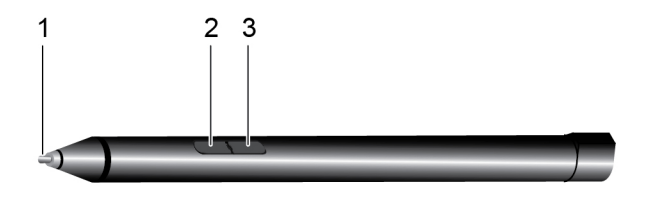

Obrázok 1. Digitálne pero Lenovo Digital Pen – prehľad

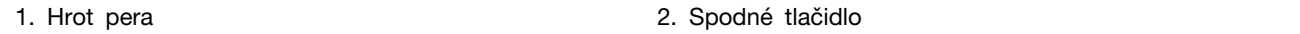

3. Horné tlačidlo

### **Vloženie batérie typu AAAA**

Digitálne pero Lenovo Digital Pen využíva batériu typu AAAA. Batéria typu AAAA sa s perom nedodáva.

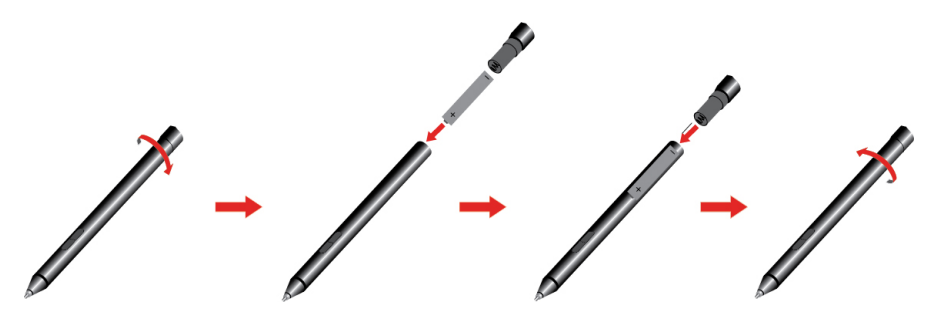

### **Kontrola stavu batérie pera**

Krok 1. Ťuknite hrotom pera na obrazovku počítača.

**Poznámka:** Pred zobrazením stavu batérie pera vždy ťuknite hrotom pera na obrazovku. V opačnom prípade nebude údaj zobrazený v aplikácii Lenovo Pen Settings presný.

- Krok 2. Otvorte aplikáciu Lenovo Pen Settings. V pravom hornom rohu sa zobrazí ikona batérie.
- Krok 3. Presuňte ukazovateľ myši na ikonu batérie, aby sa zobrazila úroveň nabitia.

Ak je zostávajúca úroveň nabitia batérie pera príliš nízka, vymeňte batériu.

### **Nastavenie digitálneho pera Lenovo Digital Pen**

Nastavenia digitálneho pera Lenovo Digital Pen môžete konfigurovať v nastaveniach systému Windows a v aplikácii Lenovo Pen Settings.

• Nastavenia systému Windows: vyberte položku **Štart** ➙ **Nastavenia**. Potom vyberte položku **Zariadenia** ➙ **Pero a funkcia Windows Ink**.

V ponuke **Pero a funkcia Windows Ink** môžete podľa potreby konfigurovať nasledujúce nastavenia:

- Zobrazenie alebo skrytie kurzora pera.
- Nastavenie veľkosti písma a skupiny písiem na písanie rukou.
- Zlepšenie rozpoznávania rukopisu pre niektoré jazyky.
- Aplikácia Lenovo Pen Settings: do vyhľadávacieho poľa systému Windows zadajte text Lenovo Pen Settings a potom výberom zodpovedajúceho výsledku nastavte pero. V aplikácii Lenovo Pen Settings môžete podľa potreby konfigurovať nasledujúce nastavenia:
	- Zobrazenie stavu batérie pera.
	- Zmena funkcií tlačidiel pera.
	- Zapnutie alebo vypnutie kliknutia v blízkosti obrazovky pre tlačidlá pera, keď sa hrot pera nachádza 1 cm od obrazovky počítača.
	- Nastavenie jedného tlačidla pera ako kruhovej ponuky a zapnutie virtuálneho kruhového ovládača na rýchly prístup alebo správu vašich každodenných pracovných úloh.
	- Nastavenie citlivosti hrotu pera.

**Poznámka:** Po zapnutí funkcie kliknutia v blízkosti obrazovky fungujú tlačidlá pera ako tlačidlá myši.

# <span id="page-26-1"></span><span id="page-26-0"></span>**Kapitola 3. Oboznámenie sa s počítačom**

## **Správa napájania**

Informácie v tejto časti použite na dosiahnutie tej najlepšej rovnováhy medzi výkonom a efektívnou spotrebou.

# <span id="page-26-2"></span>**Kontrola stavu batérie**

Ikona stavu batérie **a** alebo a sa zobrazuje v oblasti oznámení systému Windows. Rýchlo môžete skontrolovať stav batérie, zobraziť aktuálny plán napájania a získať prístup k nastaveniam batérie.

Kliknutím na ikonu stavu batérie môžete zobraziť percento zostávajúcej energie batérie alebo zmeniť režim napájania. Ak je batéria takmer vybitá, zobrazí sa varovná správa.

# <span id="page-26-3"></span>**Nabitie batérie**

Ak je batéria takmer vybitá, nabite ju pripojením počítača k sieťovému napájaniu.

Batéria sa úplne nabije približne za dve až štyri hodiny. Skutočný čas nabíjania závisí od kapacity batérie, fyzického prostredia a od toho, či počítač používate.

Nabíjanie batérie ovplyvňuje aj teplota batérie. Odporúčaný teplotný rozsah na nabíjanie batérie je v intervale od 10 °C do 35 °C.

### **Poznámka:**

Ak chcete maximalizovať životnosť batérie, po plnom nabití ju musíte najskôr vybiť pod úroveň 94 % alebo nižšie a až potom znova nabiť.

Aby sa predĺžila životnosť batérie, batéria môže optimalizovať kapacitu pri úplnom nabití na základe vášho používania. Po dlhších obdobiach obmedzeného používania nemusí byť plná kapacita batérie dostupná, kým ju nevybijete až na 20 % a úplne nenabijete. Ďalšie informácie nájdete v časti o napájaní v programe Lenovo Vantage.

# <span id="page-26-4"></span>**Kontrola teploty batérie**

V aplikácii Lenovo Vantage alebo Lenovo PC Manager môžete skontrolovať teplotu batérie.

- Krok 1. Otvorte program Lenovo Vantage.
- Krok 2. Kliknite na položky **Nastavenia hardvéru** ➙ **Napájanie**.
- Krok 3. Teplotu batérie zobrazíte, keď v položke **Stav napájania** kliknete na položku **Zobraziť podrobnosti**.

**Poznámka:** Ak používate aplikáciu Lenovo PC Manager, vyberte položky **Systémový hardvér** ➙ **Batéria**.

# <span id="page-26-5"></span>**Nastavenie funkcie tlačidla napájania**

Pri predvolenom nastavení sa pri stlačení tlačidla napájania prepne počítač do režimu spánku. Správanie tlačidla napájania však môžete zmeniť v ovládacom paneli systému Windows.

Krok 1. Kliknite pravým tlačidlom na ikonu stavu batérie v oblasti oznámení systému Windows.

Krok 2. Vyberte položky **Možnosti napájania** ➙ **Vybrať akciu pre tlačidlo napájania**.

## <span id="page-27-0"></span>**Zmena alebo vytvorenie plánu napájania**

Plán napájania je množina nastavení úspory energie. Môžete vybrať vopred definovaný plán napájania alebo môžete vytvoriť vlastné plány.

Krok 1. Kliknite pravým tlačidlom na ikonu stavu batérie v oblasti oznámení systému Windows.

Krok 2. Vyberte položky **Možnosti napájania** ➙ **Zmeniť nastavenia plánu**.

## <span id="page-27-1"></span>**Nastavenie režimu výkonu**

Počítač môže pracovať v rôznych režimoch výkonu. V jednotlivých režimoch výkonu sa líšia výkon a spotreba energie počítača. Stlačením kombinácie klávesov **Fn** + **Q** môžete cyklicky prepínať medzi jednotlivými režimami výkonu.

## <span id="page-27-2"></span>**Zmena nastavení v programe UEFI/BIOS Setup Utility**

Táto časť obsahuje informácie o tom, čo je systém UEFI/BIOS, a o operáciách, ktoré môžete vykonávať v programe Setup Utility.

# <span id="page-27-3"></span>**Čo je to UEFI/BIOS Setup Utility**

UEFI/BIOS je prvý program, ktorý sa spustí po spustení počítača. Systém UEFI/BIOS inicializuje hardvérové komponenty a načítava operačný systém a ďalšie programy. Počítač môže obsahovať inštalačný program (Setup Utility), pomocou ktorého môžete zmeniť určité nastavenia systému UEFI/ BIOS.

## <span id="page-27-4"></span>**Spustenie programu UEFI/BIOS Setup Utility**

Krok 1. Počítač zapnite alebo reštartujte.

Krok 2. Keď sa na obrazovke zobrazí logo Lenovo, opakovane stlačte kláves F2.

**Poznámka:** V prípade počítačov so zapnutým režimom klávesových skratiek stlačte kombináciu klávesov Fn + F2.

## <span id="page-27-5"></span>**Zmena postupnosti spúšťacích zariadení**

Môže byť potrebné zmeniť postupnosť spúšťacích zariadení, aby sa počítač mohol spustiť z iného zariadenia alebo sieťového umiestnenia.

- Krok 1. Spustite program UEFI/BIOS Setup Utility.
- Krok 2. Prejdite do ponuky Boot.
- Krok 3. Podľa pokynov na obrazovke zmeňte poradie zariadení v zozname Boot Priority Order.

**Poznámka:** Postupnosť spúšťacích zariadení môžete zmeniť aj dočasne, bez otvorenia programu Setup Utility. Ak to chcete urobiť, spustite počítač. Keď sa zobrazí logo Lenovo, opakovane stláčajte kláves F12 (alebo Fn + F12).

## <span id="page-27-6"></span>**Zmena režimu klávesových skratiek**

- Krok 1. Spustite program UEFI/BIOS Setup Utility.
- Krok 2. Vyberte položky **Configuration** ➙ **Hotkey Mode** a stlačte kláves Enter.
- Krok 3. Zmeňte nastavenie na možnosť **Disabled** alebo **Enabled**.

Krok 4. Vyberte možnosť **Exit** ➙ **Exit Saving Changes**.

## <span id="page-28-0"></span>**Zapnutie alebo vypnutie funkcie Always On**

V prípade niektorých počítačov Lenovo vybavených konektormi Always On môžete v programe UEFI/ BIOS Setup Utility zapnúť alebo vypnúť funkciu Always On.

- Krok 1. Spustite program UEFI/BIOS Setup Utility.
- Krok 2. Vyberte položky **Configuration** ➙ **Always On USB** a stlačte kláves Enter.
- Krok 3. Zmeňte nastavenie na možnosť **Disabled** alebo **Enabled**.

<span id="page-28-1"></span>Krok 4. Vyberte možnosť **Exit** ➙ **Exit Saving Changes**.

## **Nastavenie hesiel v programe UEFI/BIOS Setup Utility**

Táto časť opisuje typy hesiel, ktoré môžete nastaviť v programe Setup Utility na nastavenie systému UEFI (Unified Extensible Firmware Interface) alebo BIOS (Basic Input/Output System).

# <span id="page-28-2"></span>**Typy hesiel**

V programe UEFI/BIOS Setup Utility môžete nastaviť rôzne typy hesiel.

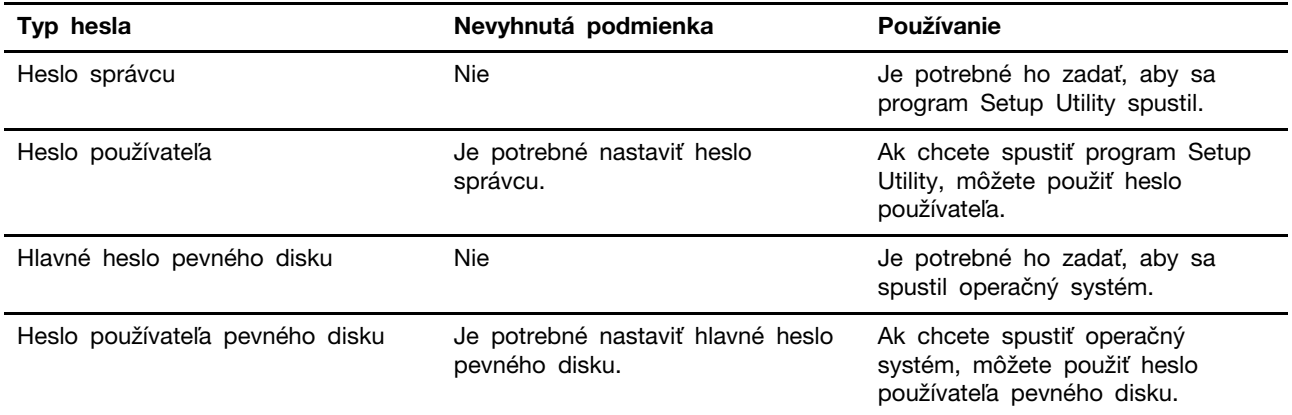

#### **Poznámky:**

- Všetky heslá nastavené v programe Setup Utility môžu obsahovať iba abecedné a číselné znaky.
- Ak spustíte program Setup Utility pomocou hesla používateľa, môžete zmeniť len niektoré nastavenia.

## <span id="page-28-3"></span>**Nastavenie hesla správcu**

Môžete nastaviť heslo správcu, ak chcete zabrániť neoprávnenému prístupu k programu UEFI/BIOS Setup Utility.

**Upozornenie:** Ak zabudnete heslo správcu, personál autorizovaného servisu spoločnosti Lenovo ho nedokáže obnoviť. Počítač musíte odovzdať personálu autorizovaného servisu spoločnosti Lenovo a požiadať o výmenu systémovej dosky. Budete musieť predložiť doklad o kúpe a zaplatiť za prácu a dielce.

Krok 1. Spustite program UEFI/BIOS Setup Utility.

Krok 2. Vyberte položky **Security** ➙ **Set Administrator Password** a stlačte kláves Enter.

- Krok 3. Zadajte reťazec hesla, ktorý obsahuje iba písmená a čísla, potom stlačte kláves Enter.
- Krok 4. Zadajte heslo znova a stlačte kláves Enter.
- Krok 5. Vyberte možnosť **Exit** ➙ **Exit Saving Changes**.

Pri ďalšom spustení počítača musíte zadať heslo správcu, ak chcete spustiť program Setup Utility. Ak je povolená položka **Power on Password**, musíte pri spustení počítača zadať heslo správcu alebo heslo používateľa.

### <span id="page-29-0"></span>**Zmena alebo odstránenie hesla správcu**

Heslo správcu môže zmeniť alebo odstrániť iba správca.

- Krok 1. Spustite program UEFI/BIOS Setup Utility pomocou hesla správcu.
- Krok 2. Vyberte položky **Security** ➙ **Set Administrator Password** a stlačte kláves Enter.
- Krok 3. Zadajte aktuálne heslo.
- Krok 4. Zadajte nové heslo do textového poľa **Enter New Password**.
- Krok 5. Znovu zadajte nové heslo do textového poľa **Confirm New Password**.

**Poznámka:** Ak chcete heslo odstrániť, stlačte kláves Enter v oboch textových poliach bez zadania akéhokoľvek znaku.

#### Krok 6. Vyberte možnosť **Exit** ➙ **Exit Saving Changes**.

Ak sa odstráni heslo správcu, odstráni sa aj heslo používateľa.

## <span id="page-29-1"></span>**Nastavenie hesla používateľa**

Pred nastavením hesla používateľa musí byť nastavené heslo správcu.

Môže byť potrebné, aby heslo používateľa pre ostatných používateľov nastavil správca programu Setup Utility.

Krok 1. Spustite program UEFI/BIOS Setup Utility pomocou hesla správcu.

- Krok 2. Vyberte položky **Security** ➙ **Set User Password** a stlačte kláves Enter.
- Krok 3. Zadajte reťazec hesla, ktorý obsahuje iba písmená a čísla, potom stlačte kláves Enter. Heslo používateľa musí byť iné ako heslo správcu.
- Krok 4. Zadajte heslo znova a stlačte kláves Enter.
- Krok 5. Vyberte možnosť **Exit** ➙ **Exit Saving Changes**.

### <span id="page-29-2"></span>**Zapnutie hesla pri zapnutí**

Ak bolo nastavené heslo správcu, môžete na zaistenie väčšej bezpečnosti povoliť heslo pri zapnutí.

- Krok 1. Spustite program UEFI/BIOS Setup Utility.
- Krok 2. Vyberte položky **Security** ➙ **Power on Password** a stlačte kláves Enter.

**Poznámka:** Je potrebné vopred nastaviť heslo správcu.

Krok 3. Zmeňte nastavenie na možnosť **Enabled**.

Krok 4. Vyberte možnosť **Exit** ➙ **Exit Saving Changes**.

Ak je zapnuté heslo pri zapnutí, pri každom zapnutí počítača sa na obrazovke zobrazí výzva. Ak chcete spustiť počítač, musíte zadať heslo správcu alebo používateľa.

## <span id="page-30-0"></span>**Nastavenie hesla pevného disku**

Pomocou programu Setup Utility môžete nastaviť heslo pevného disku a zabrániť tak neoprávnenému prístupu k údajom.

**Upozornenie:** Pri nastavovaní hesla pevného disku dávajte veľký pozor. Ak zabudnete heslo pevného disku, personál autorizovaného servisu Lenovo ho nebude môcť vynulovať ani obnoviť údaje z pevného disku. Počítač musíte odovzdať personálu autorizovaného servisu spoločnosti Lenovo a požiadať o výmenu jednotky pevného disku. Budete musieť predložiť doklad o kúpe a zaplatiť za prácu a dielce.

- Krok 1. Spustite program UEFI/BIOS Setup Utility.
- Krok 2. Vyberte položky **Security** ➙ **Set Hard Disk Password** a stlačte kláves Enter.

**Poznámka:** Ak spustíte program Setup Utility pomocou hesla používateľa, nemôžete nastaviť heslo pevného disku.

Krok 3. Podľa pokynov na obrazovke nastavte hlavné heslo aj heslá používateľov.

**Poznámka:** Hlavné heslo pevného disku aj heslá používateľov pevného disku je potrebné nastaviť súčasne.

Krok 4. Vyberte možnosť **Exit** ➙ **Exit Saving Changes**.

Ak je nastavené heslo pevného disku, musíte zadať správne heslo, ak chcete spustiť operačný systém.

## <span id="page-30-1"></span>**Zmena alebo odstránenie hesla pevného disku**

- Krok 1. Spustite program UEFI/BIOS Setup Utility.
- Krok 2. Vyberte položku **Security**.
- Krok 3. Zmena alebo odstránenie hesla pevného disku.

Ak chcete zmeniť alebo odstrániť hlavné heslo, vyberte položku **Change Master Password**  a stlačte kláves Enter.

**Poznámka:** Ak odstránite hlavné heslo pevného disku, súčasne sa odstráni aj heslo používateľa pevného disku.

Ak chcete zmeniť heslo používateľa, vyberte položku **Change User Password** a stlačte kláves Enter.

**Poznámka:** Heslo používateľa pevného disku nemožno odstrániť samostatne.

<span id="page-30-2"></span>Krok 4. Vyberte možnosť **Exit** ➙ **Exit Saving Changes**.

### **Vynulovanie alebo obnovenie nastavení systému Windows**

Táto časť obsahuje informácie o možnostiach obnovenia systému Windows 10. Nezabudnite si prečítať pokyny na obrazovke a postupujte podľa nich.

**Upozornenie:** V priebehu obnovenia sa môžu vymazať údaje v počítači. Ak chcete zabrániť strate údajov, vytvorte si záložné kópie všetkých údajov, ktoré si chcete ponechať.

# <span id="page-31-0"></span>**Možnosti obnovenia v systéme Windows 10**

Systém Windows 10 obsahuje niekoľko možností, ako môžete obnoviť svoj počítač alebo vynulovať jeho nastavenia. Nasledujúca tabuľka vám pomôže rozhodnúť sa, ktorú možnosť si vybrať v prípade, že máte problémy so systémom Windows.

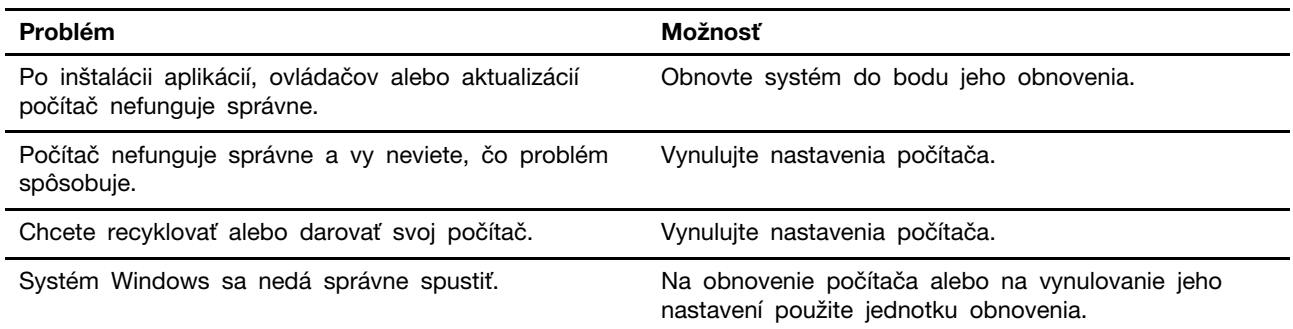

## <span id="page-31-1"></span>**Obnovenie systému Windows**

Obnovenie systému predstavuje nástroj, ktorý je súčasťou systému Windows 10. Tento nástroj monitoruje zmeny súborov systému Windows a ukladá stav systému ako bod obnovenia. Ak váš počítač po inštalácii aplikácií, ovládačov alebo aktualizácií nefunguje správne, môžete vrátiť systém do stavu v predchádzajúcom bode obnovenia.

**Poznámka:** Ak systém vrátite do stavu v predchádzajúcom bode obnovenia, vaše osobné údaje to neovplyvní.

Nástroj Obnovenie systému vytvára body obnovenia:

- automaticky (keď zistí zmeny súborov systému Windows)
- v pravidelných intervaloch (podľa nastavení používateľa)
- kedykoľvek (v prípade manuálnej aktivácie používateľom)

**Poznámka:** Aby nástroj Obnovenie systému vytváral body obnovenia, musí byť zapnutá ochrana systému na systémovej jednotke.

### **Manuálne vytvorenie bodu obnovenia systému**

Nástroj Obnovovanie systému Windows môžete kedykoľvek využiť na vytvorenie bodu obnovenia.

- Krok 1. V systéme Windows 10 zadajte do vyhľadávacieho poľa **Vytvoriť bod obnovenia** a potom vyberte príslušný výsledok.
- Krok 2. Vyberte kartu **Ochrana systému** a potom vyberte možnosť **Vytvoriť**.

**Poznámka:** Ochrana systému na systémovej jednotke (zvyčajne s písmenom jednotky C) musí byť zapnutá, aby ste mohli vytvárať body obnovenia. Vyberte jednotku a potom zapnite alebo vypnite ochranu systému výberom možnosti **Konfigurovanie**.

### **Obnovenie pomocou bodu obnovenia systému**

- Krok 1. V systéme Windows 10 zadajte do vyhľadávacieho poľa **Obnovenie** a potom vyberte príslušný výsledok.
- Krok 2. Vyberte položky **Otvoriť nástroj Obnovenie systému** ➙ **Ďalej**.
- Krok 3. Vyberte bod obnovenia a potom vyberte položky **Ďalej** ➙ **Dokončiť**.

**Poznámka:** Výberom položky **Vyhľadať ovplyvnené programy** skontrolujete, ktoré programy a inštalácie ovládačov sa vzťahujú na daný bod obnovenia.

## <span id="page-32-0"></span>**Vynulovanie nastavení systému Windows**

Ak systém Windows nefunguje bez problémov tak ako zvyčajne, môžete vynulovať jeho nastavenia.

- Krok 1. Otvorte ponuku Štart a vyberte položky **Nastavenia** ➙ **Aktualizácia a zabezpečenie** ➙ **Obnovenie**.
- Krok 2. V časti **Obnoviť výrobné nastavenia počítača** kliknite na položku **Začíname**.
- Krok 3. Vyberte možnosť **Ponechať osobné súbory** alebo **Odstrániť všetko**.

**Upozornenie:** Skôr než vyberiete možnosť **Odstrániť všetko**, zálohujte si osobné údaje.

Krok 4. Podľa pokynov na obrazovke dokončite proces obnovenia výrobných nastavení.

## <span id="page-32-1"></span>**Vytvorenie jednotky obnovenia**

Na vytvorenie jednotky obnovenia systému Windows použite jednotku USB (nie je súčasťou balenia). Ak sa systém Windows nespustí, môžete použiť jednotku obnovenia na obnovenie alebo vynulovanie nastavení systému Windows.

**Poznámky:** Väčšina jednotiek USB využíva konektor typu A. Ak počítač neobsahuje konektor USB typu A, máte dve možnosti:

- kúpiť a používať jednotku USB s konektorom typu C alebo
- kúpiť a používať adaptér USB typ C typ A.
- Krok 1. V systéme Windows 10 zadajte do vyhľadávacieho poľa **Vytvoriť jednotku obnovenia** a potom vyberte príslušný výsledok.
- Krok 2. Začiarknite políčko **Zálohovať systémové súbory na jednotku na obnovenie** a vyberte možnosť **Ďalej**.
- Krok 3. K počítaču pripojte jednotku USB, vyberte ju a potom vyberte možnosti **Ďalej** ➙ **Vytvoriť**.

**Upozornenie:** Predchádzajúce súbory na jednotke sa odstránia. Zálohujte si osobné súbory ešte pred jej použitím na vytvorenie jednotky obnovenia.

Po vytvorení jednotky obnovenia sa môže zobraziť možnosť **Odstrániť oblasť obnovenia z počítača**. Ak chcete uvoľniť priestor na jednotke v počítači, vyberte ju a potom vyberte možnosť **Odstrániť**. V opačnom prípade vyberte možnosť **Dokončiť**.

## <span id="page-32-2"></span>**Obnovenie systému Windows alebo vynulovanie jeho nastavení pomocou jednotky obnovenia**

Ak sa systém Windows nedá spustiť, môžete použiť jednotku obnovenia (vytvorenú vopred) na obnovenie alebo vynulovanie nastavení systému Windows.

Krok 1. Pripojte jednotku obnovenia k počítaču, reštartujte počítač a nastavte ho tak, aby sa spustil z jednotky obnovenia.

**Poznámka:** V prípade počítačov bez konektora USB typu A možno budete musieť kúpiť a používať adaptér (USB typ C – typ A), aby ste mohli používať jednotku obnovenia.

- Krok 2. Na obrazovke **Výber možnosti** vyberte položku **Riešenie problémov**.
- Krok 3. Vyberte možnosť obnovenia.

Ak chcete obnoviť nastavenia počítača do bodu obnovenia systému, vyberte položky **Rozšírené možnosti** ➙ **Obnovenie systému**.

Alebo vyberte položku **Obnoviť z jednotky** na vynulovanie nastavení počítača.

**Poznámka:** Ak ste pri vytváraní jednotky obnovenia nevybrali možnosť **Zálohovať systémové súbory na jednotku na obnovenie**, možnosť **Obnoviť z jednotky** nie je k dispozícii.

**Upozornenie:** Všetky osobné súbory vytvorené na vašom počítači sa po obnovení z jednotky odstránia.

# <span id="page-34-1"></span><span id="page-34-0"></span>**Kapitola 4. Pomoc a podpora**

# **Často kladené otázky**

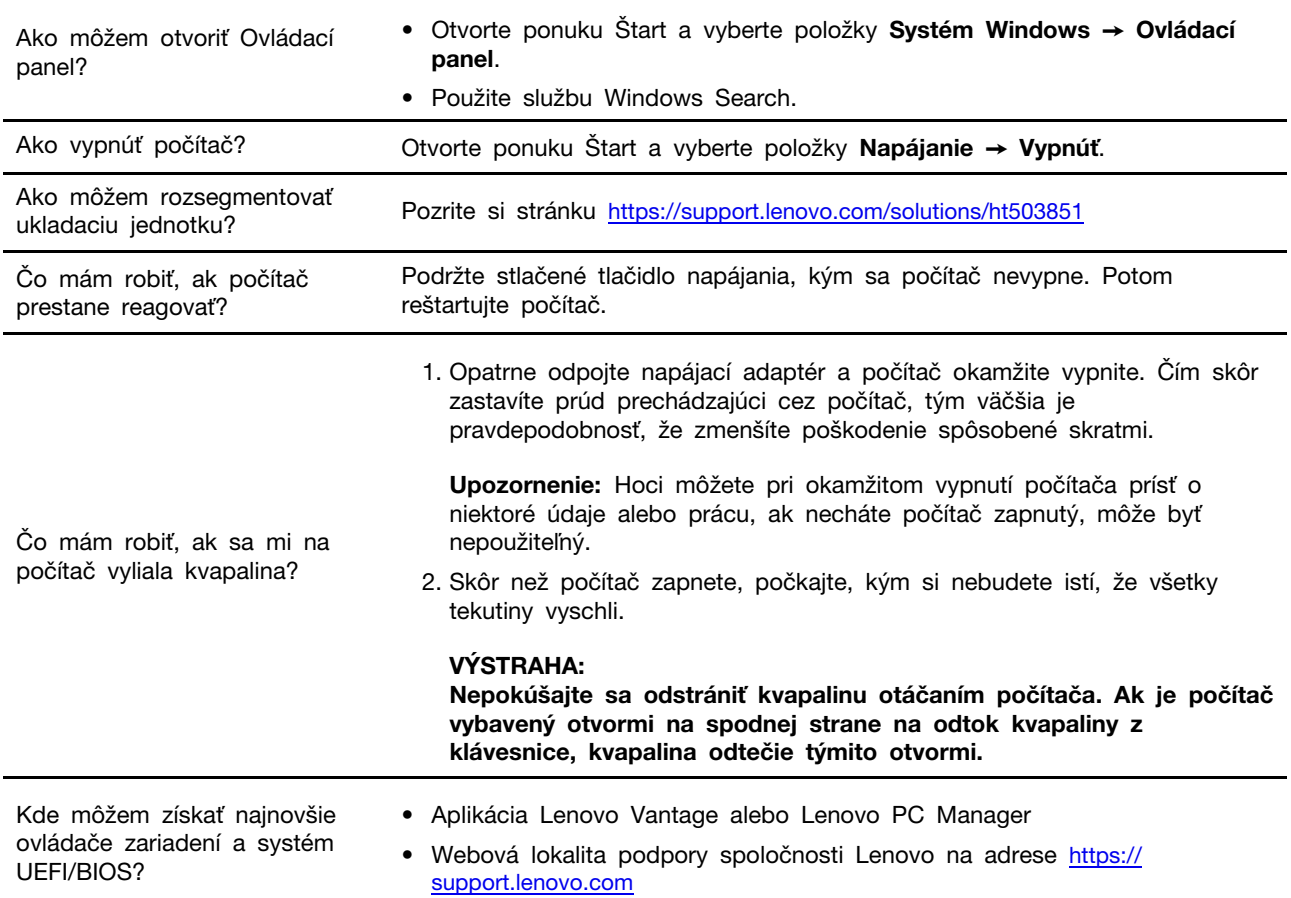

# <span id="page-34-2"></span>**Svojpomocné zdroje**

Ak chcete získať ďalšie informácie o počítači a riešení problémov použite nasledujúce svojpomocné zdroje.

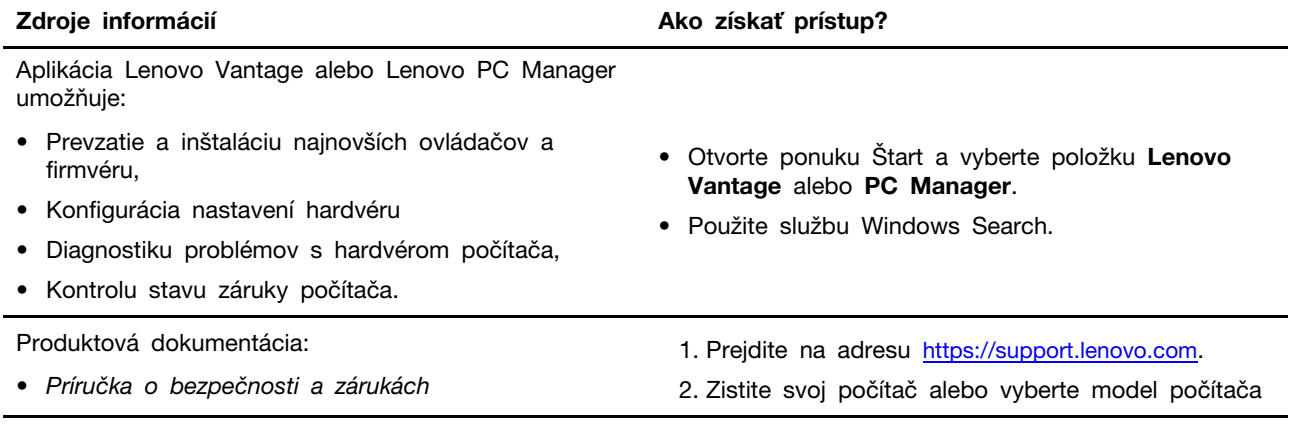

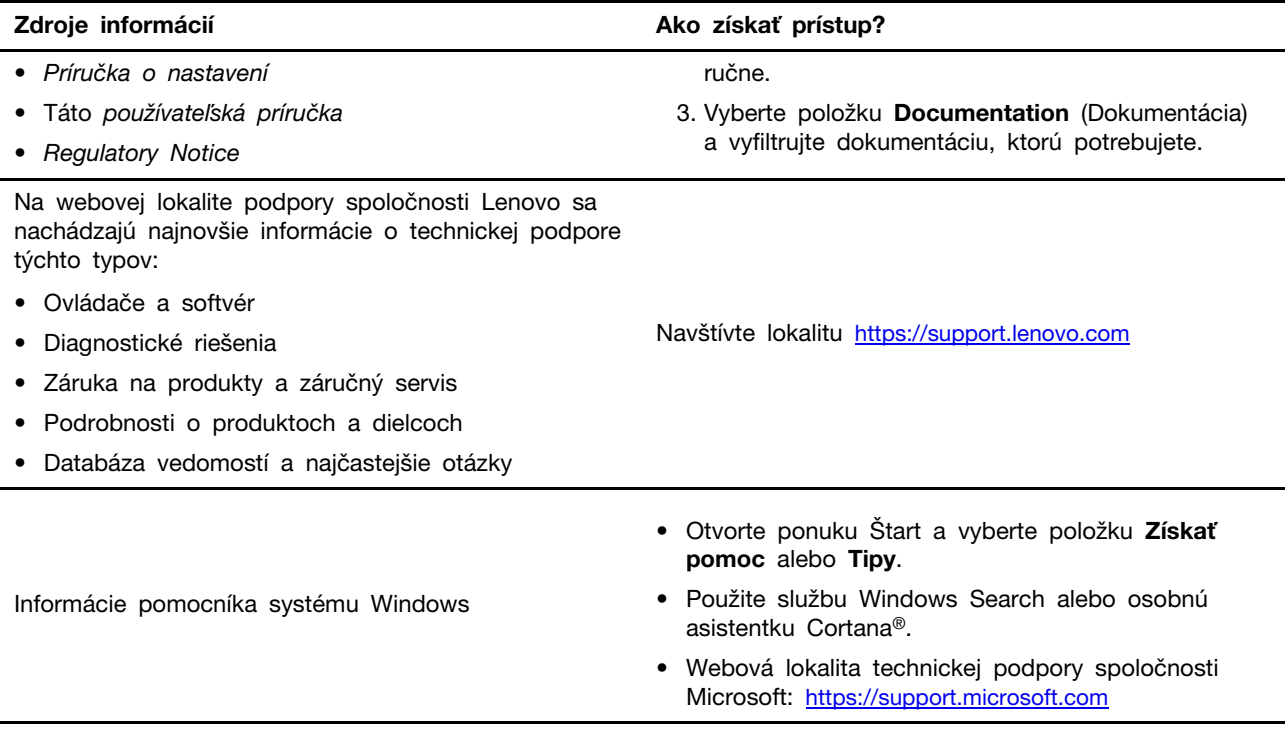

# <span id="page-35-0"></span>**Čo je to dielec CRU?**

Dielce vymeniteľné zákazníkom (CRU) sú dielce, ktoré môže zákazník sám rozširovať alebo vymieňať. Počítač Lenovo môže obsahovať nasledujúce typy dielcov CRU:

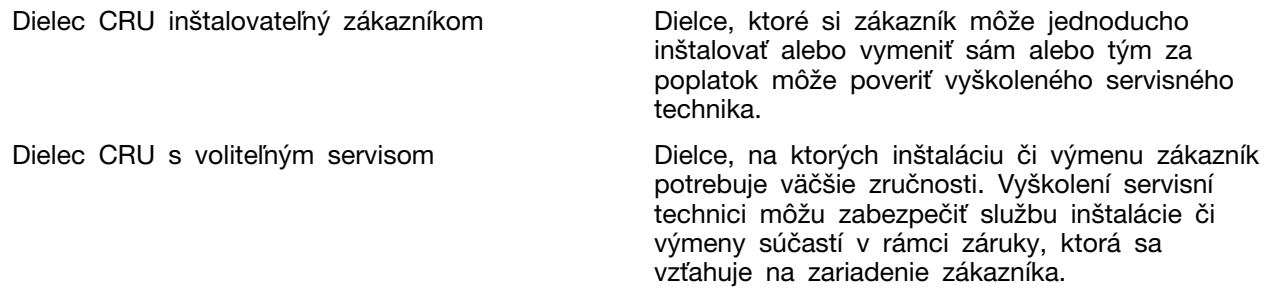

Ak sa rozhodnete vykonať inštaláciu dielcov CRU, spoločnosť Lenovo vám dodá príslušné dielce CRU. Spoločnosť Lenovo od vás môže žiadať vrátenie chybného dielca nahradeného dielcom CRU. Ak sa vyžaduje vrátenie dielca: 1) k náhradnému dielcu CRU budú pribalené pokyny na vrátenie, predplatená sprievodka a prepravný obal a 2) náhradný dielec CRU môže byť účtovaný, ak spoločnosti Lenovo nebude doručený chybný dielec do tridsiatich (30) dní od prijatia náhradného dielca CRU. Podrobné informácie nájdete v dokumentácii o obmedzenej záruke spoločnosti Lenovo na adrese [https://www.lenovo.com/warranty/llw\\_02](https://www.lenovo.com/warranty/llw_02).

# <span id="page-35-1"></span>**Dielce CRU pre váš model produktu**

Nižšie uvedená tabuľka obsahuje dielce CRU a typy dielcov CRU určené pre váš model produktu.

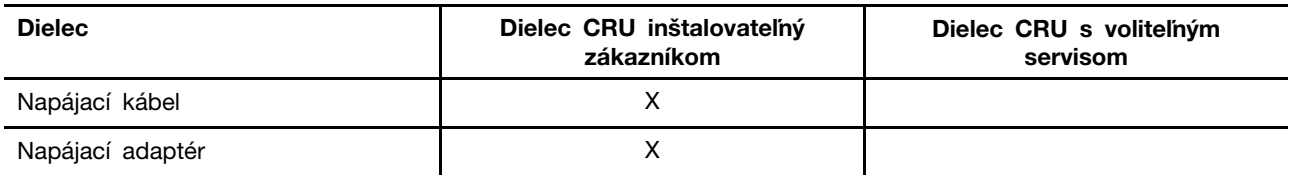

**Poznámka:** Pokyny na výmenu dielcov CRU sa uvádzajú v jednej alebo vo viacerých z nasledujúcich publikácií a spoločnosť Lenovo vám ich na požiadanie kedykoľvek poskytne.

Používateľská príručka k produktu

<span id="page-36-0"></span>tlačené publikácie dodané spolu s produktom

## **Kontaktovanie spoločnosti Lenovo**

Ak nedokážete problém vyriešiť a potrebujete pomoc, požiadajte o pomoc centrum podpory zákazníkov spoločnosti Lenovo.

# <span id="page-36-1"></span>**Skôr než budete kontaktovať spoločnosť Lenovo**

Skôr než budete kontaktovať spoločnosť Lenovo, zapíšte si informácie o produkte a podrobnosti problému.

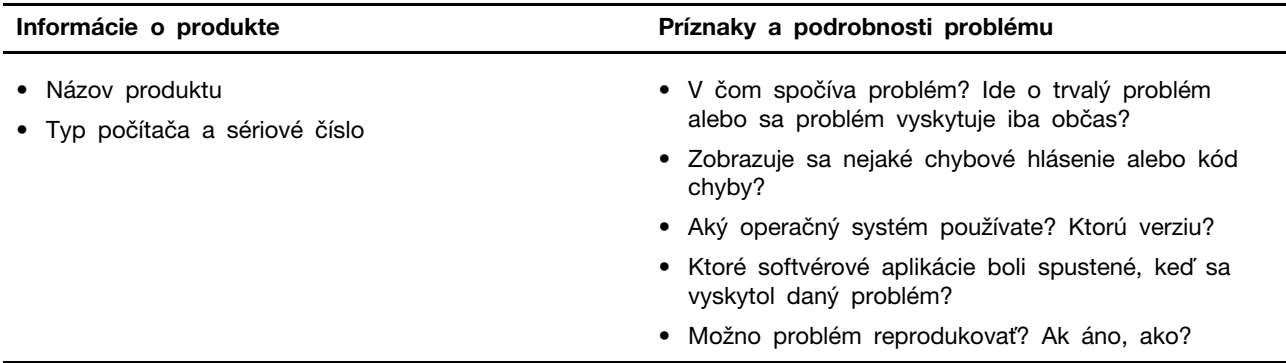

**Poznámka:** Názov a sériové číslo produktu sa zvyčajne nachádzajú na spodnej strane počítača. Buď sú vytlačené na štítku, alebo vyleptané na kryte.

# <span id="page-36-2"></span>**Centrum podpory zákazníkov spoločnosti Lenovo**

Počas záručnej lehoty môžete o pomoc požiadať centrum podpory zákazníkov spoločnosti Lenovo.

### **Telefónne čísla**

Zoznam telefónnych čísel servisu a podpory spoločnosti Lenovo pre vašu krajinu alebo región nájdete na webovej stránke <https://pcsupport.lenovo.com/supportphonelist>.

**Poznámka:** Telefónne čísla môžu byť zmenené bez predchádzajúceho upozornenia. Ak číslo pre vašu krajinu alebo región nie je uvedené, spojte sa s distribútorom značky Lenovo alebo s obchodným zástupcom spoločnosti Lenovo.

### **Služby dostupné počas záručnej lehoty**

• Zistenie problému – Kvalifikovaný personál vám pomôže diagnostikovať problém a ponúkne vám možné spôsoby jeho odstránenia.

- Oprava hardvéru Lenovo Ak je problém spôsobený hardvérom Lenovo v záručnej lehote, kvalifikovaný servisný personál vykoná opravu.
- Riadenie technických zmien Občas je po kúpe produktu potrebné vykonať jeho zmeny. Spoločnosť Lenovo alebo váš predajca, ak je autorizovaný spoločnosťou Lenovo, vykoná vybraté technické modifikácie (EC), ktoré sa vzťahujú na váš dostupný hardvér.

### **Nezahrnuté služby**

- Výmena alebo používanie dielcov, ktoré neboli vyrobené spoločnosťou Lenovo alebo pre ňu, alebo dielcov, na ktoré sa nevzťahuje záruka
- Identifikácia zdrojov softvérových problémov
- Konfigurácia systému UEFI/BIOS ako súčasť inštalácie alebo aktualizácie
- Zmien, úprav alebo aktualizácií ovládačov zariadení
- Inštalácia a údržba sieťových operačných systémov (NOS)
- Inštalácia a údržba programov

Podmienky obmedzenej záruky spoločnosti Lenovo, ktorá sa vzťahuje na váš hardvérový produkt Lenovo, nájdete v kapitole Záručné informácie v Príručke o bezpečnosti a zárukách dodanej s počítačom.

## <span id="page-37-0"></span>**Nákup ďalších služieb**

Počas záručnej lehoty a aj po jej skončení si môžete zakúpiť ďalšie služby od spoločnosti Lenovo na adrese [https://www.lenovo.com/services.](https://www.lenovo.com/services)

Dostupnosť a názvy služieb sa môžu v rôznych krajinách alebo regiónoch líšiť.

# <span id="page-38-0"></span>**Príloha A. Dôležité bezpečnostné informácie**

## **Bezpečnostné upozornenia**

Tieto informácie vám môžu pomôcť bezpečne používať počítač. Dodržiavajte všetky pokyny na používanie počítača. Informácie v tomto dokumente neovplyvňujú podmienky kúpnej zmluvy ani obmedzenej záruky. Ďalšie informácie nájdete v časti "Záručné informácie" v Príručke o bezpečnosti a zárukách dodanej s počítačom.

Bezpečnosť zákazníkov je pre nás dôležitá. Naše produkty boli vyvinuté so zreteľom na bezpečnosť a efektívnosť. Osobné počítače sú však elektronické zariadenia. Napájacie káble, napájacie adaptéry a iné súčasti môžu predstavovať potenciálne bezpečnostné riziko, ktoré môže spôsobiť fyzické zranenia alebo poškodenie vybavenia, najmä v prípade nesprávneho použitia. V záujme minimalizovania týchto rizík postupujte podľa pokynov dodaných spolu s produktom, všímajte si všetky varovania na produkte a v prevádzkových pokynoch a pozorne si prečítajte informácie uvedené v tomto dokumente. Starostlivým postupom podľa informácií, ktoré sú obsiahnuté v tomto dokumente a dodané spolu s produktom, sa môžete ochrániť pred rizikami a vytvoriť bezpečnejšie prostredie pre prácu s počítačom.

**Poznámka:** Tieto informácie obsahujú odkazy na napájacie adaptéry a batérie. Okrem toho sa aj iné produkty (napríklad reproduktory a monitory) dodávajú s externým napájacím adaptérom. Ak máte takéto produkty, tieto informácie sa vzťahujú aj na ne. Počítače navyše obsahujú okrúhlu internú batériu, ktorá poskytuje napájanie pre systémové hodiny aj vtedy, keď je počítač odpojený od zdroja napájania, takže bezpečnostné informácie o batériách sa týkajú všetkých počítačových produktov.

# **Dôležité informácie o používaní počítača**

Postupujte podľa dôležitých pokynov uvedených v tomto dokumente, aby ste svoj počítač mohli používať čo najefektívnejšie a vo svoj prospech. V opačnom prípade môže dôjsť k zraneniu alebo k zlyhaniu počítača.

### **Chráňte sa pred teplom, ktoré generuje počítač.**

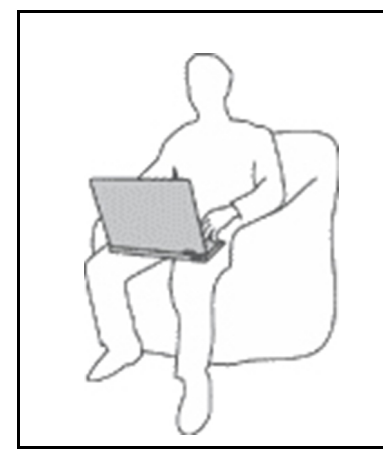

Keď je počítač zapnutý alebo sa nabíja jeho batéria, základňa, opierka dlaní a niektoré iné časti môžu byť horúce. Teplota závisí od intenzity systémovej aktivity a úrovne nabitia batérie.

Dlhší kontakt s telom môže spôsobiť nepohodlie alebo aj popálenie pokožky aj cez odev.

- Nevystavujte svoje ruky, lono ani inú časť tela viac než jednu minútu kontaktu s horúcou časťou počítača.
- Pri práci s klávesnicou si robte pravidelné prestávky, počas ktorých zodvihnite ruky z opierok dlaní.

### **Chráňte sa pred teplom, ktoré generuje napájací adaptér.**

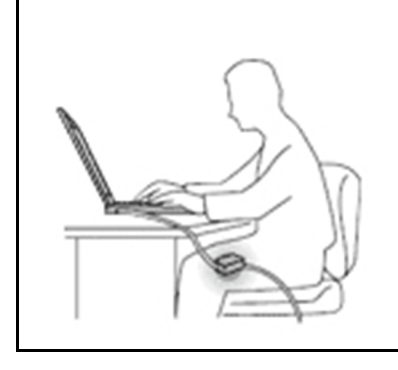

Napájací adaptér pripojený do elektrickej zásuvky a počítača produkuje teplo.

Dlhší kontakt môže spôsobiť popáleniny pokožky aj cez odev.

- Vyhnite sa kontaktu napájacieho adaptéra s ktoroukoľvek časťou vášho tela, kým je v prevádzke.
- Nikdy ho nepoužívajte na zohrievanie svojho tela.
- Pri používaní neovíjajte káble okolo napájacieho adaptéra.

#### **Počítač chráňte pred vlhkom.**

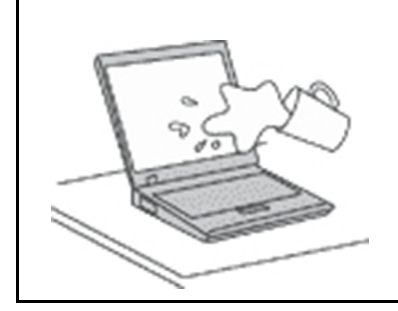

Aby ste sa vyhli nebezpečenstvu poliatia počítača a zásahu elektrickým prúdom, neukladajte tekutiny do blízkosti počítača.

#### **Chráňte káble počítača pred poškodením.**

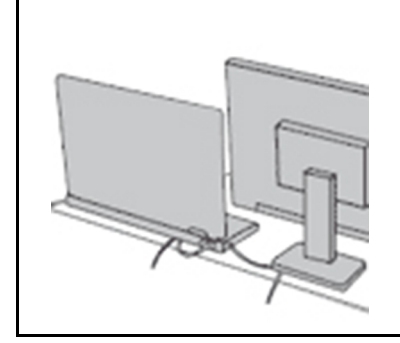

Príliš silné stlačenie môže káble poškodiť alebo zlomiť.

Komunikačné káble a káble napájacieho adaptéra, myši, klávesnice, tlačiarne alebo iného elektronického zariadenia veďte tak, aby sa po nich nešliapalo, neprekračovali sa, neboli pritlačené počítačom ani inými predmetmi a neboli vystavené zaobchádzaniu, ktoré by mohlo narušiť fungovanie počítača.

#### **Pri prenášaní chráňte počítač aj uložené údaje.**

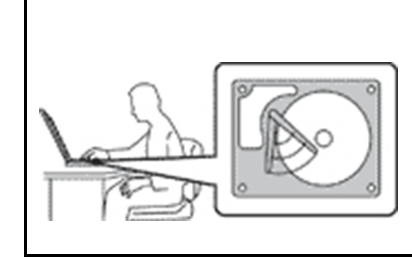

Pred premiestnením počítača vybaveného jednotkou pevného disku vykonajte jeden z nasledujúcich krokov:

- Počítač vypnite.
- Prepnite počítač do režimu spánku.
- Prepnite počítač do režimu dlhodobého spánku.

Pomôže vám to predísť poškodeniu počítača a možnej strate údajov.

### **S počítačom zaobchádzajte opatrne.**

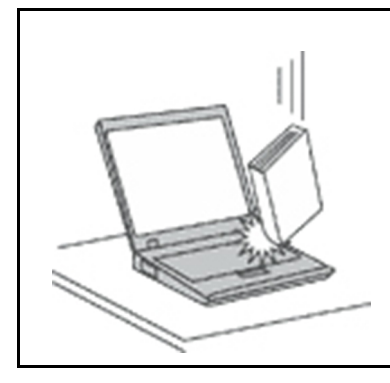

Na počítač, obrazovku ani externé zariadenia neukladajte ťažké predmety. Týmito zariadeniami netraste, zabráňte ich poškriabaniu, spadnutiu, otáčaniu a posúvaniu.

#### **Počítač prenášajte opatrne.**

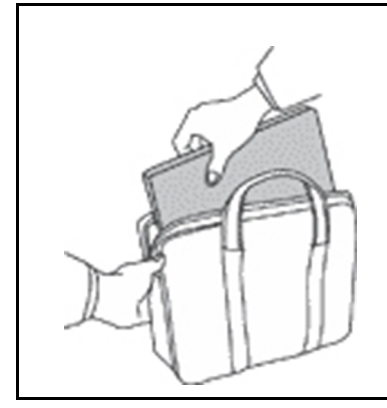

- Používajte kvalitný obal s mäkkou ochrannou výplňou, ktorý zabezpečí dostatočnú ochranu.
- Počítač nevkladajte do tesného kufríka ani tašky.
- Pred vložením počítača do prepravného obalu sa uistite, že je vypnutý, v režime spánku alebo v režime dlhodobého spánku. Nevkladajte do prepravného obalu zapnutý počítač.

# **Stavy, ktoré vyžadujú okamžitý zásah**

**Nesprávnym používaním alebo nedbalosťou sa môžu produkty poškodiť. Niektoré poškodenia produktov sú natoľko závažné, že produkt by sa nemal nepoužívať, kým nebude skontrolovaný a v prípade potreby opravený v autorizovanom servisnom stredisku.**

**Tak ako pri všetkých elektronických zariadeniach, venujte produktu zvýšenú pozornosť pri jeho zapínaní.**

**Vo veľmi zriedkavých prípadoch si môžete všimnúť zápach, dym alebo iskrenie vychádzajúce z produktu. Prípadne môžete počuť zvuk podobný pukaniu, praskaniu alebo syčaniu. Môže to znamenať, že interný elektronický komponent zlyhal bezpečným a riadeným spôsobom. Môžu však znamenať aj potenciálne bezpečnostné riziká. Neriskujte však a nepokúšajte sa diagnostikovať situáciu svojpomocne. Požiadajte o pomoc Centrum podpory zákazníkov. Zoznam telefónnych čísel servisu a technickej podpory nájdete na webovej stránke:** 

#### **<https://pcsupport.lenovo.com/supportphonelist>**

**Pravidelne kontrolujte svoj počítač a jeho komponenty, či nie sú poškodené alebo či nenesú znaky možného nebezpečenstva. V prípade akýchkoľvek pochybností o stave niektorého komponentu prestaňte produkt používať. Požiadajte Centrum podpory zákazníkov alebo výrobcu produktu o informácie o diagnostike produktu a v prípade potreby o jeho opravu.**

**V prípade, že spozorujete niektorý z nasledujúcich príznakov, alebo ak máte obavy týkajúce sa bezpečnosti vášho produktu, prestaňte produkt okamžite používať a odpojte ho od zdroja** 

### **napájania a telekomunikačných liniek dovtedy, kým nezískate ďalšie pokyny od Centra podpory zákazníkov.**

- Napájacie káble, zástrčky, napájacie adaptéry, predlžovacie káble, poistky alebo zdroje napájania sú popraskané alebo inak fyzicky poškodené.
- Znaky prehriatia, dym, iskry alebo oheň.
- Poškodenie batérie (praskliny, preliačiny alebo záhyby), vytečená batéria alebo stopy po cudzej látke na batérii.
- Praskot, syčanie, pukavý zvuk alebo silný zápach, ktorý vychádza z produktu.
- Znaky vyliatia tekutiny alebo pádu nejakého predmetu na počítač, napájací kábel alebo napájací adaptér.
- Počítač, napájací kábel alebo napájací adaptér sa dostal do kontaktu s vodou.
- Produkt padol alebo bol iným spôsobom poškodený.
- Produkt nefunguje normálne, keď postupujete podľa prevádzkových pokynov.

**Poznámka:** Ak spozorujete niektorý z týchto problémov s produktom (napr. predlžovacím káblom), ktorý nie je výrobkom spoločnosti Lenovo, prestaňte tento produkt používať dovtedy, kým vám jeho výrobca neposkytne ďalšie pokyny alebo kým nezískate vhodnú náhradu.

## **Servis a aktualizácia**

Zariadenie sa nepokúšajte opravovať svojpomocne, kým na to nedostanete pokyn od Centra podpory zákazníkov alebo z dokumentácie produktu. Na opravu produktu využívajte iba poskytovateľa servisu, ktorý je autorizovaný na opravu príslušného produktu.

**Poznámka:** Niektoré dielce počítača môže inovovať alebo vymeniť zákazník. Rozšírenia sa zvyčajne nazývajú voliteľné príslušenstvo. Dielce, ktorých výmenu je oprávnený vykonať zákazník, sa nazývajú dielce vymeniteľné zákazníkom alebo dielce CRU. Spoločnosť Lenovo poskytuje dokumentáciu s pokynmi na inštaláciu týchto dielcov, ak je vhodné, aby si tieto dielce vymieňali sami zákazníci. Pri výmene alebo inštalácii dielcov musíte presne dodržať všetky pokyny. Keď indikátor napájania signalizuje vypnutý stav, neznamená to, že v produkte je nulová úroveň napätia. Skôr ako odstránite kryty produktu, ktorý je vybavený napájacím káblom, presvedčte sa, či je vypnutý a odpojený od zdroja napájania. V prípade akýchkoľvek otázok alebo pripomienok kontaktujte Centrum podpory zákazníkov.

Aj keď sa v počítači po odpojení napájacieho kábla od zdroja napájania nenachádzajú žiadne pohyblivé dielce, kvôli zvýšeniu vašej bezpečnosti berte na vedomie nasledujúce varovania.

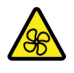

Prsty a ostatné časti tela majte v bezpečnej vzdialenosti od nebezpečných, pohyblivých súčastí. V prípade zranenia okamžite vyhľadajte lekársku pomoc.

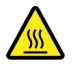

Nedotýkajte sa horúcich súčastí vnútri počítača. Počas prevádzky sa niektoré súčasti zahrejú na teplotu dostatočne vysokú na to, aby vám spôsobili popáleniny. Počítač pred otvorením krytu vypnite, odpojte napájanie a počkajte približne 10 minút, kým jeho súčasti vychladnú.

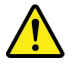

Po výmene dielca CRU znova nasaďte ochranné kryty vrátane krytu počítača a až potom pripojte napájanie a používajte počítač. Tento krok je dôležitý z hľadiska predchádzania neočakávanému zásahu elektrickým prúdom a zaistenia lokalizácie prípadného požiaru, ku ktorému môže dôjsť za mimoriadne zriedkavých okolností.

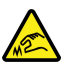

Počas výmeny dielcov CRU si dávajte pozor na ostré hrany a rohy, ktoré môžu spôsobiť zranenie. V prípade zranenia okamžite vyhľadajte lekársku pomoc.

## **Napájacie káble a napájacie adaptéry**

# **NEBEZPEČENSTVO**

**Používajte len napájacie káble a adaptéry dodávané výrobcom produktu.**

**Používajte len napájacie káble vyhovujúce bezpečnostným normám. V Nemecku použite kábel H03VV-F, 3G, 0,75 mm2 alebo kvalitnejší. V iných krajinách použite vhodné typy.**

**Nikdy neomotávajte napájací kábel okolo napájacieho adaptéra ani iného objektu. Môže to spôsobiť prasknutie alebo zvlnenie kábla. Môže to predstavovať bezpečnostné riziko.**

**Napájacie káble umiestnite tak, aby sa po nich nechodilo, aby nehrozilo riziko potknutia o tento kábel ani riziko stlačenia kábla nejakým objektom.**

**Napájacie káble a adaptéry chráňte pred zásahom tekutinou. Nenechávajte napríklad napájací kábel ani adaptér v blízkosti umývadla, vane, toalety ani na dlážke, ktorá sa čistí tekutými čistiacimi prostriedkami. Tekutiny môžu zapríčiniť skrat, hlavne ak bol napájací kábel alebo adaptér poškodený nesprávnym používaním. Tekutiny môžu tiež zapríčiniť postupnú koróziu koncovky napájacieho kábla alebo koncovky konektora napájacieho adaptéra, ktorá môže spôsobiť prehriatie.**

**Skontrolujte, či sú všetky konektory napájacieho kábla bezpečne a pevne zapojené.**

**Nepoužívajte napájacie adaptéry, ktoré vykazujú znaky korózie alebo prehriatia (napríklad zdeformovaný plast) na kolíkoch vstupu napájania alebo iných častiach napájacieho adaptéra.**

**Nepoužívajte žiadne napájacie káble, u ktorých elektrické kontakty na niektorom konci vykazujú známky korózie alebo prehriatia, alebo ak boli tieto napájacie káble ľubovoľným spôsobom poškodené.**

**Keď je napájací adaptér zapojený do elektrickej zásuvky, nezakrývajte ho odevmi ani inými predmetmi, aby ste predišli jeho možnému prehriatiu.**

## **Predlžovacie káble a súvisiace zariadenia**

Uistite sa, že používané predlžovacie káble, ochrany pred náhlymi výkyvmi elektrického prúdu, záložné napájacie zdroje a rozširujúce skupiny zásuviek sú určené na zvládnutie elektrických požiadaviek vášho zariadenia. Nikdy nepreťažujte tieto zariadenia. Ak používate rozširujúce skupiny zásuviek, zaťaženie by nemalo presiahnuť vstupný príkon tejto rozširujúcej skupiny zásuviek. Viac informácií o zaťažiteľnosti, napäťových požiadavkách a vstupnom menovitom výkone vám poskytne elektrikár.

# **Zástrčky a zásuvky**

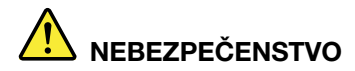

**Ak je zásuvka, ktorú chcete použiť na zapojenie počítača do elektrickej siete, poškodená alebo skorodovaná, dajte ju vymeniť kvalifikovaným elektrikárom.**

**Neohýbajte ani inak neprispôsobujte zástrčku. Ak je zástrčka poškodená, získajte od výrobcu jej náhradu.**

**Nezdieľajte elektrickú zásuvku s inými domácimi ani komerčnými zariadeniami, ktoré majú vysokú spotrebu elektrickej energie. Nestabilné napätie by mohlo poškodiť počítač, údaje alebo pripojené zariadenia.**

**Niektoré produkty sú vybavené trojžilovou zástrčkou. Táto zástrčka sa dá pripojiť len k uzemnenej elektrickej zásuvke. Takáto zástrčka slúži na zvýšenie bezpečnosti. Nenarúšajte bezpečnosť zapájaním tejto zástrčky do neuzemnenej zásuvky. Ak sa zástrčka nedá pripojiť do zásuvky, kontaktujte elektrikára, aby vám pre túto zásuvku poskytol schválený adaptér alebo použite inú uzemnenú zásuvku. Elektrickú zásuvku za žiadnych okolností nepreťažujte. Nadmerné zaťaženie systému nemôže presiahnuť 80 percent menovitého výkonu okruhu prípojky. Viac informácií o zaťažiteľnosti a menovitom výkone rozvetveného obvodu vám poskytne elektrikár.**

**Uistite sa, že elektrická zásuvka, ktorú používate, je správne zapojená, ľahko dostupná a nachádza sa v blízkosti zariadenia. Napájacie káble by nemali byť napnuté.**

**Skontrolujte, či elektrická zásuvka poskytuje správne napätie a prúd pre produkt, ktorý inštalujete.**

**Pri pripájaní a odpájaní zariadenia od elektrickej zásuvky postupujte opatrne.**

## **Vyhlásenie pre zdroj napájania**

Nikdy neodstraňujte kryt zo zdroja napájania ani zo žiadneho iného dielca označeného nasledujúcim štítkom.

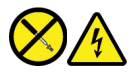

Vnútri každého komponentu, na ktorom je tento štítok, sú nebezpečné úrovne napätia, prúdu a energie. Vnútri týchto komponentov sa nenachádzajú žiadne využiteľné súčasti. Ak máte podozrenie, že niektorý z týchto dielcov nefunguje správne, obráťte sa na servisného technika.

## **Externé zariadenia**

### **VÝSTRAHA:**

**Keď je počítač zapnutý, nepripájajte ani neodpájajte žiadne káble externých zariadení okrem káblov USB (Universal Serial Bus) a 1394, inak by mohlo dôjsť k poškodeniu počítača. Pred odpojením externých zariadení počkajte po vypnutí počítača minimálne päť sekúnd, aby ste predišli poškodeniu pripojených zariadení.**

# **Všeobecné upozornenie týkajúce sa batérie**

# **NEBEZPEČENSTVO**

**Kompatibilita batérií dodaných spoločnosťou Lenovo na použitie s vaším produktom bola overená. Tieto batérie vymieňajte len za schválené batérie od spoločnosti Lenovo. Záruka sa nevzťahuje na batérie, ktoré boli rozoberané alebo upravované a ani na batérie, ktoré nie sú schválené spoločnosťou Lenovo.**

**Nesprávne používanie batérie môže spôsobiť prehriatie, vytečenie tekutiny alebo výbuch. Postupujte podľa týchto pokynov, aby ste predišli možnému zraneniu:** 

- **Žiadnu batériu neotvárajte, nerozoberajte ani neopravujte.**
- **Batériu nestláčajte ani neprepichujte.**
- **Batériu neskratujte a nevystavujte ju vode ani iným tekutinám.**
- **Batériu uchovávajte mimo dosahu detí.**
- **Batériu nehádžte do ohňa.**

**Ak je batéria poškodená alebo vytečená, alebo ak na kontaktoch batérie objavíte stopy po cudzích materiáloch, prestaňte ju používať.**

**Nabíjateľné batérie alebo produkty obsahujúce nabíjateľné batérie uchovávajte pri izbovej teplote s batériami nabitými na približne 30 % – 50 % kapacity. Batérie dobite minimálne raz ročne, aby ste predišli ich nadmernému vybitiu.**

**Batériu nevyhadzujte do komunálneho odpadu, ktorý sa vynáša na skládky. Pri likvidácii batérie postupujte v súlade v miestnymi nariadeniami a smernicami.**

## **Poznámka k vstavanej nabíjateľnej batérii**

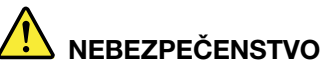

**Vstavanú nabíjateľnú batériu sa nepokúšajte odobrať ani vymeniť. Výmenu batérie musí** 

**vykonať opravárenské stredisko autorizované spoločnosťou Lenovo alebo technik autorizovaný spoločnosťou Lenovo.**

**Batériu nabíjajte presne podľa návodu v dokumentácii produktu.**

**Opravárenské strediská alebo technici autorizovaní spoločnosťou Lenovo recyklujú batérie Lenovo v súlade s miestnymi zákonmi a predpismi.**

# **Poznámka o lítiovej gombíkovej batérii**

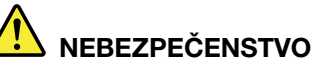

**Pri nesprávnom spôsobe výmeny batérie hrozí nebezpečenstvo výbuchu.**

**Ak gombíková batéria nepatrí medzi dielce CRU, nepokúšajte sa ju vymieňať. Výmenu batérie musí vykonať opravárenské stredisko autorizované spoločnosťou Lenovo alebo technik autorizovaný spoločnosťou Lenovo.**

**Opravárenské strediská alebo technici autorizovaní spoločnosťou Lenovo recyklujú batérie Lenovo v súlade s miestnymi zákonmi a predpismi.**

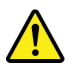

Pri výmene lítiovej gombíkovej batérie použite iba rovnaký typ alebo ekvivalentný typ batérie, ktorý odporúča výrobca. Batéria obsahuje lítium a môže vybuchnúť, ak nie je správne používaná alebo zneškodnená. Prehltnutie lítiovej gombíkovej batérie môže spôsobiť dusenie alebo vážne vnútorné popáleniny už do dvoch hodín od prehltnutia, čo môže mať za následok smrť.

Batérie uchovávajte mimo dosahu detí. V prípade, že dôjde k prehltnutiu gombíkovej batérie alebo jej vloženiu do ľubovoľnej časti tela, okamžite vyhľadajte lekársku pomoc.

### **V žiadnom prípade:**

- Nehádžte a neponárajte do vody
- Nezohrievajte na viac než 100 °C
- Neopravujte ani nerozoberajte
- Nenechávajte v prostredí s mimoriadne nízkym tlakom vzduchu
- Nenechávajte v prostredí s mimoriadne vysokou teplotou
- Nedrvte, neprepichujte, nerežte ani nehádžte do ohňa

Pri likvidácii batérie postupujte podľa miestnych nariadení a predpisov.

Nasledujúce vyhlásenie sa týka používateľov v štáte Kalifornia, USA.

Informácie o chloristane pre Kaliforniu:

Produkty obsahujúce batérie s lítiovými článkami (oxid manganičitý) môžu obsahovať chloristan.

Obsahuje chloristan – môže sa vyžadovať špeciálne zaobchádzanie. Pozrite si informácie uvedené na adrese <https://www.dtsc.ca.gov/hazardouswaste/perchlorate/>

## **Laserová bezpečnosť snímača ToF**

**CLASS 1 LASER PRODUCT CLASSIFIED EN/IEC 60825-1: 2014** 

Toto zariadenie je klasifikované ako laserový produkt triedy 1 podľa normy EN/IEC 60825-1:2014. Toto zariadenie vyhovuje štandardom výkonu FDA pre laserové produkty s výnimkou súladu s normou IEC 60825-1 vyd. 3 podľa popisu v predpise upozornenie č. 56 týkajúce sa laserových zariadení s dátumom 8. mája 2019.

### **VÝSTRAHA:**

**Toto zariadenie obsahuje laser, ktorý by sa počas opravy alebo demontáže mohol poškodiť, čo by mohlo spôsobiť nebezpečné vystavenie žiareniu infračerveného lasera. Zariadenie neobsahuje**  **žiadne dielce opraviteľné používateľom. Zariadenie sa nepokúšajte rozoberať ani vykonávať jeho servis.**

## **Teplo a ventilácia produktu**

# **NEBEZPEČENSTVO**

**Zapnuté počítače, napájacie adaptéry a príslušenstvo počítača produkujú teplo. Teplo sa produkuje aj pri nabíjaní batérií. Prenosné počítače môžu pre ich malé rozmery produkovať veľké množstvo tepla. Vždy dodržujte nasledujúce bezpečnostné opatrenia:** 

- **Keď je počítač zapnutý alebo sa nabíja jeho batéria, základňa, opierka dlaní a niektoré iné časti môžu byť horúce. Nevystavujte svoje ruky, lono ani inú časť tela dlhší čas kontaktu s horúcou časťou počítača. Pri používaní klávesnice sa vyhnite dlhšiemu ponechaniu dlaní na opierke. Počítač produkuje počas bežnej prevádzky teplo. Jeho intenzita závisí od zaťaženia systému a úrovne nabitia batérie. Dlhší kontakt s telom môže spôsobiť nepohodlie alebo aj popálenie pokožky aj cez odev. Pri používaní klávesnice pravidelne oddychujte zdvihnutím rúk z opierky dlaní a klávesnicu nepoužívajte nepretržite príliš dlho.**
- **Počítač nepoužívajte ani nenabíjajte jeho batériu v blízkosti horľavých materiálov alebo v prostredí s rizikom výbuchu.**
- **Ventilačné otvory, ventilátory alebo chladiče produktu slúžia na zabezpečenie jeho bezpečnosti, komfortu používania a spoľahlivého fungovania. Toto chladenie môžete neúmyselne zablokovať položením počítača na posteľ, sedačku, koberec alebo iný poddajný podklad. Tieto časti nikdy nezakrývajte a neblokujte.**
- **Napájací adaptér pripojený do elektrickej zásuvky a počítača produkuje teplo. Počas používania by sa adaptér nemal dostať do kontaktu so žiadnou časťou vášho tela. Napájací adaptér nikdy nepoužívajte na zohrievanie svojho tela. Dlhší kontakt môže spôsobiť popáleniny pokožky aj cez odev.**
- **Z bezpečnostných dôvodov postupujte pri práci s počítačom podľa týchto pokynov:**
- **Keď je počítač pripojený k zdroju napájania, neotvárajte jeho kryt.**
- **Pravidelne kontrolujte, či nie je vonkajšok počítača znečistený od prachu.**
- **Odstraňujte prach z vetracích otvorov a otvorov v ráme. V prašnom prostredí alebo v priestore so zvýšeným pohybom osôb je potrebné častejšie čistenie počítača.**
- **Neblokujte a nezapchávajte žiadne ventilačné otvory.**
- **Počítač nepoužívajte umiestnený v žiadnom nábytku, pretože by to mohlo zvýšiť riziko prehriatia.**
- **Teplota vzduchu prúdiaceho do počítača by nemala presahovať 35 °C.**

# **Bezpečnostné informácie týkajúce sa elektrického prúdu**

# **NEBEZPEČENSTVO**

**Elektrický prúd v napájacích, telefónnych a komunikačných kábloch je nebezpečný.**

**Aby ste predišli nebezpečenstvu úrazu elektrickým prúdom:** 

- **Nepoužívajte počítač počas búrky s bleskami.**
- **Nepripájajte ani neodpájajte žiadne káble a nevykonávajte inštaláciu, údržbu ani rekonfiguráciu tohto produktu počas búrky.**
- **Napájacie káble pripájajte len do správne zapojenej a uzemnenej elektrickej zásuvky.**
- **Všetky zariadenia, ktoré pripájate k tomuto produktu, pripojte do správne zapojenej a uzemnenej elektrickej zásuvky.**
- **Ak je to možné, signálové káble pripájajte a odpájajte iba jednou rukou.**
- **Zariadenie, ktoré nesie znaky poškodenia ohňom, vodou alebo konštrukčného poškodenia, nikdy nezapínajte.**
- **Ak nie je v návode na inštaláciu a konfiguráciu uvedené inak, pred otvorením krytu zariadenia od neho odpojte pripojené napájacie káble, batériu a všetky ostatné káble.**
- **Nepoužívajte počítač, pokiaľ nie sú všetky kryty interných súčastí upevnené na svojom mieste. Nikdy nepoužívajte počítač, keď sú odkryté interné súčasti alebo obvody.**

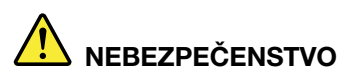

**Ak inštalujete, presúvate alebo otvárate kryty tohto produktu alebo pripojených zariadení, káble zapájajte a odpájajte podľa nasledujúcich pokynov.**

**Pripojenie:** 

- **1. Vypnite všetky zariadenia.**
- **2. Najskôr pripojte všetky káble k zariadeniam.**
- **3. Pripojte signálové káble ku konektorom.**
- **4. Zapojte napájacie káble do elektrických zásuviek.**
- **5. Zapnite zariadenia.**

**Odpojenie:** 

- **1. Vypnite všetky zariadenia.**
- **2. Najskôr odpojte napájacie káble od elektrických zásuviek.**
- **3. Odpojte signálové káble z konektorov.**
- **4. Odpojte všetky káble od zariadení.**

Pred inštaláciou iných elektrických káblov pripojených k počítaču musíte odpojiť napájací kábel od elektrickej zásuvky.

Napájací kábel môžete znova zapojiť do elektrickej zásuvky až vtedy, keď budú všetky ostatné elektrické káble pripojené k počítaču.

# **NEBEZPEČENSTVO**

**Počas búrok s bleskami nevykonávajte žiadnu výmenu a nezapájajte telefónny kábel do telefónnej zásuvky v stene ani ho od nej neodpájajte.**

## **Bezpečnostné informácie o laseri**

### **VÝSTRAHA:**

**Ak máte nainštalované laserové produkty (ako sú jednotky CD-ROM, jednotky DVD, optické zariadenia alebo vysielače), dodržujte nasledujúce pokyny:** 

- **Neodstraňujte kryty. Odstránením krytu laserového produktu sa môžete vystaviť nebezpečnému laserovému žiareniu. Zariadenie neobsahuje žiadne opraviteľné dielce.**
- **Používanie ovládacích prvkov alebo nastavení, prípadne vykonávanie iných ako tu uvedených postupov, môže viesť k ožiareniu nebezpečným žiarením.**

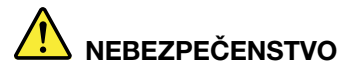

**Niektoré laserové produkty obsahujú vstavanú laserovú diódu triedy 3B. Majte na pamäti nasledujúce skutočnosti:** 

**Nebezpečenstvo laserového žiarenia pri otvorení. Nepozerajte sa do lúča, nepozorujte ho priamo optickými prístrojmi a vyhnite sa priamemu ožiareniu týmto lúčom.**

## **Upozornenie týkajúce sa obrazoviek LCD (Liquid Crystal Display)**

#### **VÝSTRAHA:**

**Obrazovka LCD (Liquid Crystal Display) je vyrobená zo skla, a preto môže hrubé zaobchádzanie s počítačom alebo jeho pád spôsobiť rozbitie obrazovky LCD. Keď sa obrazovka LCD rozbije a tekutina, ktorú obsahuje, vám zasiahne oči alebo ruky, okamžite umyte zasiahnuté miesto vodou. Zasiahnuté miesto umývajte aspoň 15 minút. Ak aj napriek umytiu spozorujete nejaké nežiaduce účinky, vyhľadajte lekársku pomoc.**

**Poznámka:** V prípade produktov so žiarivkami obsahujúcimi ortuť (napríklad pri obrazovkách, ktoré neobsahujú diódy LED) obsahuje žiarivka v obrazovke LCD ortuť. Pri jej likvidácii postupujte v súlade s miestnymi a štátnymi zákonmi.

# **Používanie náhlavnej súpravy alebo slúchadiel**

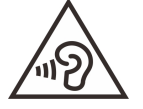

Príliš silný zvukový tlak zo slúchadiel alebo náhlavnej súpravy môže spôsobiť poškodenie sluchu. Nastavenie ekvalizéra na maximálne hodnoty zvýši výstupné napätie slúchadiel alebo náhlavnej súpravy a úroveň zvukového tlaku. V záujme ochrany sluchu preto nastavte ekvalizér na vhodnú úroveň.

Neprimerané používanie slúchadiel dlhší čas s vysokou úrovňou hlasitosti môže byť nebezpečné, ak výstup konektorov slúchadiel nevyhovuje špecifikáciám normy EN 50332-2. Výstupný konektor slúchadiel, ktorý sa nachádza na počítači, vyhovuje norme EN 50332-2, podklauzule 7. Táto norma obmedzuje maximálne výstupné napätie počítača Wide Band True RMS na 150 mV. Na ochranu pred poškodením sluchu si zistite, či vami používané slúchadlá vyhovujú norme EN 50332-2 (obmedzenia klauzuly 7) pre charakteristické napätie Wide Band 75 mV. Používanie slúchadiel, ktoré nevyhovujú norme EN 50332-2, môže byť nebezpečné kvôli nadmerným úrovniam akustického tlaku.

Ak bol počítač Lenovo dodaný s náhlavnou súpravou alebo slúchadlami, kombinácia náhlavnej súpravy alebo slúchadiel a počítača vyhovuje špecifikáciám normy EN 50332-1. Ak chcete použiť inú náhlavnú súpravu alebo slúchadlá, skontrolujte, či vyhovujú norme EN 50332-1 (hraničné hodnoty podľa klauzuly 6.5). Používanie slúchadiel, ktoré nevyhovujú norme EN 50332-1, môže byť nebezpečné kvôli nadmerným úrovniam akustického tlaku.

## **Upozornenie na nebezpečenstvo udusenia**

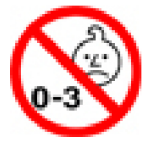

NEBEZPEČENSTVO UDUSENIA – produkt obsahuje malé diely.

Uchovávajte mimo dosahu detí do troch rokov.

# **Upozornenie týkajúce sa plastových obalov**

# **NEBEZPEČENSTVO**

**Plastové obaly môžu byť nebezpečné. Držte ich mimo dosah detí, aby ste predišli nebezpečenstvu ich zadusenia týmito obalmi.**

## **Upozornenie týkajúce sa sklenených častí**

### **VÝSTRAHA:**

**Niektoré časti produktu môžu byť vyrobené zo skla. Toto sklo sa môže rozbiť, ak produkt spadne na tvrdý povrch alebo naň dopadne silný úder. Ak sa sklo rozbije, nedotýkajte sa ho a nepokúšajte sa ho odstrániť. Produkt nepoužívajte, kým sklo nevymení kvalifikovaný servisný pracovník.**

## **Ochrana pred statickou elektrinou**

Hoci je statická elektrina pre človeka neškodná, môže vážne poškodiť komponenty a dielce počítača. Nesprávne zaobchádzanie s dielcami citlivými na statickú elektrinu môže viesť k ich poškodeniu. Po vybalení produktu alebo dielca CRU neotvárajte jeho antistatický obal, kým vám inštrukcie neprikážu jeho inštaláciu.

Pri manipulácii s voliteľným príslušenstvom alebo dielcami CRU, alebo pri práci vo vnútri počítača sa riaďte nasledujúcimi pokynmi, aby ste sa vyhli poškodeniu spôsobenému statickou elektrinou:

- Obmedzte svoj pohyb. Pohyb môže spôsobiť vznik statickej elektriny vo vašom okolí.
- S komponentmi počítača zaobchádzajte vždy opatrne. Adaptéry, pamäťové moduly a plošné spoje držte vždy za okraje. Nikdy sa nedotýkajte nechránených obvodov.
- Zabráňte iným, aby sa dotýkali komponentov počítača.
- Skôr ako nainštalujete komponent alebo dielec CRU citlivý na statickú elektrinu, dotknite sa antistatickým ochranným obalom produktu kovového krytu rozširujúceho slotu alebo iného nenatretého kovového povrchu na počítači aspoň na dve sekundy. Zníži sa tým statická elektrina na obale a na vašom tele.
- Ak je to možné, dielec citlivý na statickú elektrinu vyberte z antistatického obalu a nainštalujte ho bez toho, aby ste ho položili. Ak to nie je možné, položte antistatický ochranný obal na hladkú, rovnú plochu a položte tento dielec na antistatický ochranný obal.
- Neklaďte tento dielec na kryt počítača ani na inú kovovú plochu.

# <span id="page-52-0"></span>**Príloha B. Informácie o zjednodušení ovládania a ergonómii**

Táto kapitola obsahuje informácie o zjednodušení ovládania a ergonomike.

## **Informácie o zjednodušení ovládania**

Spoločnosť Lenovo sa angažuje v sprístupňovaní informácií a technológií používateľom so sluchovým postihnutím, zrakovým postihnutím alebo obmedzenou možnosťou pohybu. Táto časť obsahuje informácie o spôsoboch, akými môžu títo používatelia používať počítač čo najefektívnejšie. Najnovšie informácie o zjednodušení ovládania môžete získať aj na tejto webovej lokalite:

#### <https://www.lenovo.com/accessibility>

### **Klávesové skratky**

Nasledujúci zoznam obsahuje klávesové skratky, ktoré vám môžu uľahčiť používanie počítača.

**Poznámka:** V závislosti od klávesnice nemusia byť niektoré z nasledujúcich klávesových skratiek k dispozícii.

- **Kláves s logom Windows + U**: Otvorenie Centra zjednodušenia prístupu
- **Pravý kláves Shift stlačený na osem sekúnd**: Zapnutie alebo vypnutie funkcie Filtrovanie klávesov
- **Päť stlačení klávesu Shift**: Zapnutie alebo vypnutie funkcie Jedným prstom
- **Kláves Num Lock stlačený na päť sekúnd**: Zapnutie alebo vypnutie funkcie Ozvučenie klávesov
- **Ľavý Alt + ľavý Shift + kláves Num Lock**: Zapnutie alebo vypnutie funkcie Klávesy myši
- **Ľavý Alt + ľavý Shift + kláves PrtScn (alebo PrtSc)**: Zapnutie alebo vypnutie funkcie Vysoký kontrast

Ak potrebujete ďalšie informácie, na stránke <https://windows.microsoft.com/> vyhľadajte niektoré z týchto kľúčových slov: keyboard shortcuts, key combinations, shortcut keys.

### **Centrum zjednodušenia prístupu**

Centrum zjednodušenia prístupu v operačnom systéme Windows umožňuje nakonfigurovať počítač podľa fyzických a kognitívnych potrieb.

Prístup do centra zjednodušenia prístupu:

- 1. Prejdite na ovládací panel a zobrazte ho v režime Kategória.
- 2. Kliknite na položky **Zjednodušenie prístupu** ➙ **Centrum zjednodušenia prístupu**.
- 3. Podľa pokynov na obrazovke vyberte príslušný nástroj.

Centrum zjednodušenia prístupu obsahuje najmä nasledujúce nástroje:

• Zväčšovacie sklo

Zväčšovacie sklo je užitočná pomôcka, ktorá zväčšuje celú obrazovku alebo jej časť, aby bolo lepšie vidieť obsah.

• Moderátor

Moderátor je program na čítanie obrazovky, ktorý nahlas číta text zobrazený na obrazovke a opisuje udalosti, ako sú napríklad chybové hlásenia.

• Klávesnica na obrazovke

Ak chcete údaje zadávať do počítača pomocou myši, pákového ovládača alebo iného ukazovacieho zariadenia namiesto fyzickej klávesnice, môžete používať klávesnicu na obrazovke. Klávesnica na obrazovke je vizuálna klávesnica so všetkými štandardnými klávesmi. Klávesy môžete vyberať pomocou myši alebo iného ukazovacieho zariadenia, prípadne ťukaním, ak váš počítač podporuje viacdotykovú obrazovku.

• Vysoký kontrast

Vysoký kontrast je funkcia, ktorá zvyšuje farebný kontrast niektorých textov a obrázkov na obrazovke. Tieto položky sú potom výraznejšie a ľahšie sa identifikujú.

• Prispôsobená klávesnica

Upravte nastavenia klávesnice, aby sa jednoduchšie používala. Môžete napríklad pomocou klávesnice ovládať ukazovateľ a zjednodušiť písanie niektorých kombinácií klávesov.

• Prispôsobená myš

Upravte nastavenia myši, aby sa jednoduchšie používala. Môžete napríklad zmeniť vzhľad ukazovateľa a pomocou myši jednoduchšie spravovať okná.

### **Rozpoznávanie reči**

Rozpoznávanie reči umožňuje ovládať počítač hlasom.

Klávesnicu a myš môžete ovládať slovnými pokynmi. Slovnými pokynmi môžete spúšťať programy, otvárať ponuky, klikať na objekty na obrazovke, diktovať text do dokumentov a písať a odosielať emaily.

Používanie rozpoznávania reči:

- 1. Prejdite na ovládací panel a zobrazte ho v režime Kategória.
- 2. Kliknite na položky **Zjednodušenie prístupu** ➙ **Rozpoznávanie reči**.
- 3. Postupujte podľa pokynov na obrazovke.

### **Technológie čítania obrazovky**

Technológie čítania obrazovky sú primárne zamerané na rozhrania softvérových programov, systémy pomoci a rôzne dokumenty online. Ďalšie informácie o programoch na čítanie obrazovky nájdete na nasledujúcich webových lokalitách:

- Používanie súborov PDF s programami na čítanie obrazovky: <https://www.adobe.com/accessibility.html?promoid=DJGVE>
- Používanie programu na čítanie obrazovky JAWS: <https://www.freedomscientific.com/Products/Blindness/JAWS>
- Používanie programu na čítanie obrazovky NVDA: <https://www.nvaccess.org/>

### **Rozlíšenie obrazovky**

Čitateľnosť textov a obrázkov na obrazovke môžete zlepšiť zmenou rozlíšenia obrazovky počítača.

Prispôsobenie rozlíšenia obrazovky:

- 1. Pravým tlačidlom myši kliknite na prázdnu časť pracovnej plochy a potom kliknite na položky **Nastavenie obrazovky** ➙ **Obrazovka**.
- 2. Postupujte podľa pokynov na obrazovke.

**Poznámka:** Ak nastavíte príliš malé rozlíšenie obrazovky, niektoré položky sa na obrazovku nemusia zmestiť.

#### **Prispôsobiteľná veľkosť položiek**

Čitateľnosť položiek môžete zlepšiť zmenou veľkosti položiek.

- Ak chcete dočasne zmeniť veľkosť položiek, použite nástroj Zväčšovacie sklo v Centre zjednodušenia prístupu.
- Ak chcete zmeniť veľkosť položiek natrvalo, postupujte takto:
	- Zmena veľkosti všetkých položiek na obrazovke.
		- 1. Pravým tlačidlom myši kliknite na prázdnu časť pracovnej plochy a potom kliknite na položky **Nastavenie obrazovky** ➙ **Obrazovka**.
		- 2. Podľa pokynov na obrazovke zmeňte veľkosť položiek. V prípade niektorých aplikácií sa konfigurácia prejaví až po odhlásení a opätovnom prihlásení.
	- Zmena veľkosti všetkých položiek na webovej stránke.

Stlačte a podržte kláves Ctrl a potom stlačte kláves so znamienkom plus (+) na zväčšenie textu alebo kláves so znamienkom mínus (–) na zmenšenie textu.

- Zmena veľkosti položiek na pracovnej ploche alebo v okne.

**Poznámka:** Táto funkcia nemusí v niektorých oknách fungovať správne.

Ak má vaša myš koliesko, stlačte a podržte kláves Ctrl a potom otočením kolieska zmeňte veľkosť položiek.

#### **Štandardné konektory**

Počítač obsahuje štandardné konektory, ktoré umožňujú pripojiť pomocné zariadenia.

#### **Dokumentácia v prístupných formátoch**

Spoločnosť Lenovo poskytuje elektronickú dokumentáciu v prístupných formátoch, ako sú napríklad súbory PDF so správnymi značkami alebo súbory HTML (HyperText Markup Language). Elektronická dokumentácia spoločnosti Lenovo sa vytvára tak, aby ju mohli používatelia so zrakovým postihnutím čítať prostredníctvom programu na čítanie obrazovky. Každý obrázok v dokumentácii obsahuje aj príslušný alternatívny text, aby používatelia so zrakovým postihnutím obrázku rozumeli, keď používajú program na čítanie obrazovky.

## **Informácie o ergonómii**

Správna ergonomická prax vám umožní vyťažiť z počítača maximum a predchádzať nepohodliu. Usporiadajte si pracovné prostredie aj používané zariadenia podľa svojich individuálnych požiadaviek a podľa práce, ktorú vykonávate. Osvojte si aj správne pracovné návyky, aby ste pri práci s počítačom čo najviac zvýšili svoju výkonnosť a pohodlie.

Práca vo virtuálnej kancelárii môže znamenať prispôsobovanie častým zmenám vo vašom prostredí. Prispôsobenie sa okolitým zdrojom svetla, aktívne sedenie a umiestnenie hardvéru počítača môžu zvýšiť vašu produktivitu a pomôcť vám dosiahnuť väčšie pohodlie.

Tento príklad ilustruje osobu v klasickom prostredí. Aj keď je vaše prostredie iné, mnohé z týchto rád môžu byť pre vás užitočné. Osvojte si dobré návyky, ktoré vám budú dobre slúžiť.

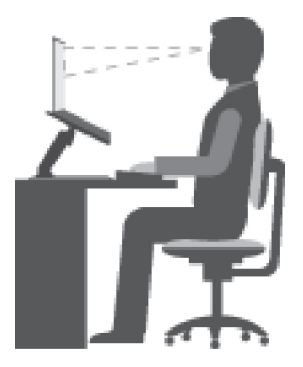

**Celková poloha**: Robte malé zmeny v pracovnej polohe na zabránenie nepohodliu spôsobenému dlhou prácou v rovnakej polohe. Časté, krátke prestávky v práci tiež pomôžu zabrániť malému nepohodliu súvisiacemu s pracovnou polohou.

**Obrazovka**: Obrazovku umiestnite do pohodlnej vzdialenosti sledovania 510 mm až 760 mm. Zabráňte odleskom alebo odrazom na obrazovke zo stropných svietidiel alebo vonkajších zdrojov svetla. Obrazovku udržiavajte čistú a nastavte jas na úroveň, ktorá vám umožní vidieť obrazovku jasne. Upravte jas obrazovky pomocou klávesov na ovládanie jasu.

**Poloha hlavy**: Udržiavajte hlavu a krk v pohodlnej a neutrálnej (zvislej alebo kolmej) polohe.

**Stolička**: Používajte stoličku, ktorá vám poskytne dobrú oporu pre chrbát, a na ktorej sa dá nastavovať výška sedadla. Nastavte stoličku tak, aby ste dosiahli pohodlnú polohu.

**Poloha ramien a rúk**: Ak je to možné, na podoprenie svojich rúk používajte operadlá stoličky alebo plochu na pracovnom stole. Predlaktia, zápästia a ruky majte vo voľnej a neutrálnej (vodorovnej) polohe. Píšte zľahka, neudierajte do klávesov.

**Poloha nôh**: Stehná držte v polohe rovnobežnej s podlahou a chodidlá položené celou plochou na podlahe alebo na podložke (opierke nôh).

### **Čo ak cestujete?**

Pri používaní počítača na cestách alebo pri príležitostných podmienkach nemusí byť možné dodržiavať najlepšie ergonomické praktiky. Bez ohľadu na podmienky sa snažte dodržiavať čo najviac rád. Ak budete napríklad správne sedieť a používať primerané osvetlenie, pomôže vám to dosiahnuť požadovanú úroveň pohodlia a výkonu. Ak nepracujete v kancelárii, venujte špeciálnu pozornosť aktívnemu sedeniu a vykonávaniu pracovných prestávok. K dispozícii je množstvo produktových riešení, ktoré vám môžu pomôcť upraviť a rozšíriť počítač podľa vašich potrieb. Niektoré z týchto riešení nájdete na adrese [https://www.lenovo.com/accessories.](https://www.lenovo.com/accessories) Pozrite si dokovacie stanice a externé produkty, ktoré poskytujú prispôsobiteľnosť a funkcie, o ktoré môžete mať záujem.

#### **Otázky týkajúce sa zraku?**

Obrazovky prenosných počítačov sú navrhnuté tak, aby spĺňali tie najvyššie štandardy. Tieto obrazovky poskytujú jasný, ostrý obraz a veľké jasné zobrazenie, ktoré ľahko vidieť, ale nezaťažuje oči. Každá sústredená a sústavná vizuálna aktivita však môže byť únavná. Ak máte otázky týkajúce sa únavy očí alebo nepohodlia pri pozeraní, požiadajte o radu očného špecialistu.

# <span id="page-56-0"></span>**Príloha C. Informácie o súlade s normami**

Táto príloha obsahuje rôzne vyhlásenia o súlade pre produkty Lenovo.

## **Vyhlásenia o súlade s požiadavkami v oblasti rádiových frekvencií**

Modely počítačov vybavené bezdrôtovou komunikáciou vyhovujú normám určeným pre rádiové frekvencie a bezpečnosť vo všetkých krajinách alebo regiónoch, v ktorých bolo schválené ich bezdrôtové používanie.

Pred používaním bezdrôtových zariadení, ktoré sa nachádzajú v počítači, si okrem tohto dokumentu prečítajte aj dokument Regulatory Notice pre svoju krajinu alebo región.

## **Európska únia – súlad so smernicou o rádiových zariadeniach**

Tento produkt je v súlade so všetkými požiadavkami a základnými normami, ktoré sa vzťahujú na smernicu Rady Európskej únie 2014/53/EÚ o aproximácii právnych predpisov členských štátov vzťahujúcich sa na rádiové zariadenia. Úplné znenie systémového vyhlásenia EÚ o zhode a vyhlásenia EÚ o bezdrôtových moduloch je k dispozícii na týchto internetových adresách:

- Pre prenosné počítače: [https://www.lenovo.com/eu-doc-notebooks](https://www.lenovo.com/us/en/social_responsibility/EU_DoC_notebooks)
- Pre tablety: <https://www.lenovo.com/eu-doc-tablets>
- Pre bezdrôtové periférne zariadenia: [https://www.lenovo.com/eu-doc-wireless-options](https://www.lenovo.com/us/en/social_responsibility/EU_DoC_wireless_options)

Spoločnosť Lenovo nemôže prevziať zodpovednosť za akékoľvek zlyhanie pri plnení ochranných požiadaviek vyplývajúce z neodporúčanej modifikácie produktu vrátane inštalácie voliteľných kariet iných výrobcov ako Lenovo. Tento produkt bol testovaný a vyhovuje limitom pre zariadenia triedy B podľa európskych noriem harmonizovaných v smerniciach, s ktorými je v súlade. Limity pre zariadenia triedy B boli vytvorené pre typické rezidenčné prostredie, aby sa zaistila primeraná ochrana pred rušením s licenčnými komunikačnými zariadeniami.

# **Umiestnenie identifikácie FCC a čísla certifikácie IC**

Ak ste počítač zakúpili v USA alebo Kanade a počítač obsahuje výrobcom predinštalované bezdrôtové moduly, štítok s informáciami o identifikácii FCC a čísle certifikácie IC pre bezdrôtové moduly je viditeľný na spodnom kryte počítača.

Nasledujúci obrázok zobrazuje umiestnenie vyrytého (laserom vyleptaného) textu alebo pripevneného štítku, ktorý sa nedá odstrániť.

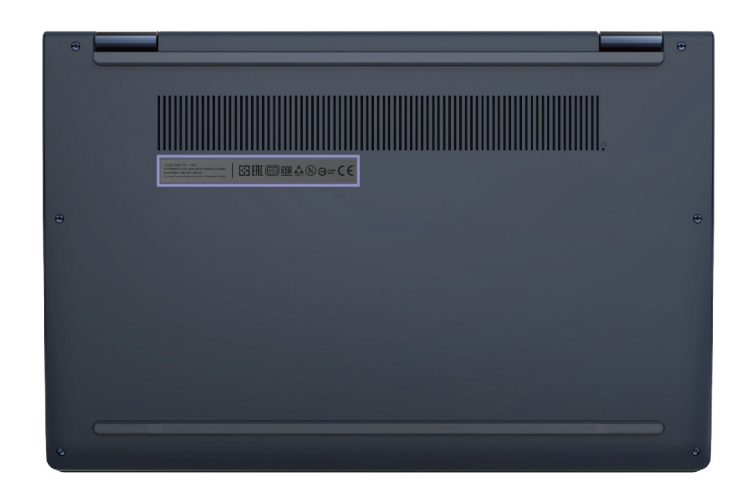

## **Brazília**

Este equipamento não tem direito à proteção contra interferência prejudicial e não pode causar interferência em sistemas devidamente autorizados.

This equipment is not protected against harmful interference and may not cause interference with duly authorized systems.

# **Mexiko**

**Advertencia**: En Mexico la operación de este equipo está sujeta a las siguientes dos condiciones: (1) es posible que este equipo o dispositivo no cause interferencia perjudicial y (2) este equipo o dispositivo debe aceptar cualquier interferencia, incluyendo la que pueda causar su operación no deseada.

## **Singapur**

**Complies with IMDA Standards** DB102306

## **Kórea**

무선설비 전파 혼신 **(**사용주파수 **2400**∼**2483.5 , 5725**∼**5825** 무선제품해당**)**  해당 무선설비가 전파혼신 가능성이 있으므로 인명안전과 관련된 서비스는 할 수 없음

### **SAR** 정보

본 장치는 전파 노출에 대한 가이드라인을 충족합니다.

본 장치는 무선 송수신기 입니다. 본 장치는 국제 가이드라인으로 권장되는 전파 노출에 대한 제한을 초 과하지 않도록 설계되었습니다. 장치 액세서리 및 최신 부품을 사용할 경우 SAR 값이 달라질 수 있 습 니다. SAR 값은 국가 보고 및 테스트 요구 사항과 네트워크 대역에 따라 다를 수 있습니다. 본 장치 는 사람의 신체에서 20mm 이상의 거리에서 사용할 수 있습니다.

## **Informácie o ochrane životného prostredia podľa krajín a regiónov**

Táto časť obsahuje informácie o produktoch Lenovo týkajúce sa životného prostredia, recyklácie a smernice RoHS.

## **Informácie o recyklácii a životnom prostredí**

Spoločnosť Lenovo žiada vlastníkov zariadení informačných technológií (IT) o zodpovedné recyklovanie ich zariadení po ukončení ich používania. Spoločnosť Lenovo ponúka rôzne programy a služby, ktoré pomáhajú vlastníkom zariadení pri recyklácii produktov IT. Informácie o recyklácii produktov Lenovo nájdete na adrese:

#### <https://www.lenovo.com/recycling>

Najnovšie informácie o našich produktoch týkajúce sa životného prostredia sú dostupné na adrese:

<https://www.lenovo.com/ecodeclaration>

## **Dôležité informácie o zariadeniach WEEE**

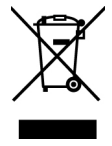

Označenie WEEE na produktoch Lenovo platí pre krajiny s predpismi pre odpad z elektrických a elektronických zariadení (WEEE) a elektronický odpad (napríklad pravidlá európskej smernice o odpade z elektrických a elektronických zariadení (WEE) alebo indické pravidlá pre riadenie elektronického odpadu). Zariadenia sú označené v súlade s miestnymi predpismi pre odpad z elektrických a elektronických zariadení (WEEE). Tieto predpisy určujú rámec pre návrat a recykláciu použitých spotrebičov v jednotlivých krajinách. Toto označenie sa nachádza na rôznych produktoch a znamená, že produkt sa po skončení životnosti nemá zahadzovať, ale namiesto toho sa má odovzdať v zavedenom systéme zberu na recykláciu.

Používatelia elektrických a elektronických zariadení (EEE) s označením WEEE ich nesmú po skončení životnosti zlikvidovať ako netriedený komunálny odpad, ale musia použiť dostupný systém zberu pre návrat, recyklovanie a obnovu zariadení WEEE a minimalizovať všetky možné účinky zariadení EEE na životné prostredie a ľudské zdravie z dôvodu prítomnosti nebezpečných látok. Elektrické a elektronické zariadenia (EEE) značky Lenovo môžu obsahovať dielce a komponenty, ktoré sa na konci životnosti môžu považovať za nebezpečný odpad.

Zariadenia EEE a odpad z elektrických a elektronických zariadení (WEEE) sa môžu bezplatne doručiť na miesto ich predaja alebo k ľubovoľnému distribútorovi, ktorý predáva elektrické a elektronické zariadenia rovnakej podstaty a funkcie ako použité zariadenia EEE alebo odpad WEEE.

Ďalšie informácie o odpade WEEE sú k dispozícii na webovej stránke:

#### <https://www.lenovo.com/recycling>

### **Informácie o odpade WEEE pre Maďarsko**

Spoločnosť Lenovo ako výrobca znáša náklady v súvislosti s plnením záväzkov spoločnosti Lenovo vyplývajúcich z maďarského zákona č. 197/2014 (VIII.1.), pododdiely (1) – (5) oddielu 12.

# **Vyhlásenia o recyklácii pre Japonsko**

#### **Collecting and recycling a disused Lenovo computer or monitor**

If you are a company employee and need to dispose of a Lenovo computer or monitor that is the property of the company, you must do so in accordance with the Law for Promotion of Effective Utilization of Resources. Computers and monitors are categorized as industrial waste and should be properly disposed of by an industrial waste disposal contractor certified by a local government. In accordance with the Law for Promotion of Effective Utilization of Resources, Lenovo Japan provides, through its PC Collecting and Recycling Services, for the collecting, reuse, and recycling of disused computers and monitors. For details, visit the Lenovo Web site at:

#### <https://www.lenovo.com/recycling/japan>

Pursuant to the Law for Promotion of Effective Utilization of Resources, the collecting and recycling of home-used computers and monitors by the manufacturer was begun on October 1, 2003. This service is provided free of charge for home-used computers sold after October 1, 2003. For details, go to:

#### <https://www.lenovo.com/recycling/japan>

#### **Disposing of Lenovo computer components**

Some Lenovo computer products sold in Japan may have components that contain heavy metals or other environmental sensitive substances. To properly dispose of disused components, such as a printed circuit board or drive, use the methods described above for collecting and recycling a disused computer or monitor.

#### **Disposing of disused lithium batteries from Lenovo computers**

A button-shaped lithium battery is installed inside your Lenovo computer to provide power to the computer clock while the computer is off or disconnected from the main power source. If you need to replace it with a new one, contact your place of purchase or contact Lenovo for service. If you need to dispose of a disused lithium battery, insulate it with vinyl tape, contact your place of purchase or an industrial-waste-disposal operator, and follow their instructions.

Disposal of a lithium battery must comply with local ordinances and regulations.

#### **Disposing of a disused battery from Lenovo notebook computers**

Your Lenovo notebook computer has a lithium ion battery or a nickel metal hydride battery. If you are a company employee who uses a Lenovo notebook computer and need to dispose of a battery, contact the proper person in Lenovo sales, service, or marketing, and follow that person's instructions. You also can refer to the instructions at:

<https://www.lenovo.com/jp/ja/environment/recycle/battery/>

If you use a Lenovo notebook computer at home and need to dispose of a battery, you must comply with local ordinances and regulations. You also can refer to the instructions at:

<https://www.lenovo.com/jp/ja/environment/recycle/battery/>

## **Informácie o recyklácii pre Brazíliu**

Declarações de Reciclagem no Brasil

Descarte de um Produto Lenovo Fora de Uso

Equipamentos elétricos e eletrônicos não devem ser descartados em lixo comum, mas enviados à pontos de coleta, autorizados pelo fabricante do produto para que sejam encaminhados e processados por empresas especializadas no manuseio de resíduos industriais, devidamente certificadas pelos orgãos ambientais, de acordo com a legislação local.

A Lenovo possui um canal específico para auxiliá-lo no descarte desses produtos. Caso você possua um produto Lenovo em situação de descarte, ligue para o nosso SAC ou encaminhe um email para: reciclar@lenovo.com, informando o modelo, número de série e cidade, a fim de enviarmos as instruções para o correto descarte do seu produto Lenovo.

# **Informácie o recyklácii batérií pre Európsku úniu**

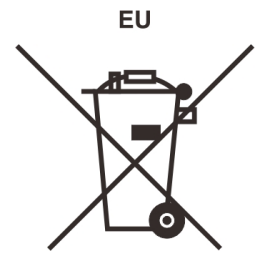

**Upozornenie:** Toto označenie sa používa len v krajinách v rámci Európskej únie (EÚ).

Batérie alebo obaly batérií sú označované v súlade s Európskou smernicou 2006/66/EC o batériách a akumulátoroch a použitých batériách a akumulátoroch. Táto smernica určuje pravidlá pre návrat a recykláciu použitých batérií a akumulátorov, ktoré sú platné v rámci celej Európskej únie. Toto označenie sa týka rôznych batérií a označuje produkt, ktorý sa nemá zahadzovať, ale po skončení životnosti sa má zozbierať a recyklovať podľa tejto smernice.

V súlade s Európskou smernicou 2006/66/EC sa batérie a akumulátory označujú ako produkty určené na separovaný zber a recykláciu po skončení životnosti. Štítok na batérii môže obsahovať aj chemickú značku kovu, ktorý batéria obsahuje (Pb pre olovo, Hg pre ortuť a Cd pre kadmium). Používatelia batérií a akumulátorov ich nesmú likvidovať ako netriedený komunálny odpad, ale musia použiť dostupný systém zberu pre návrat, recyklovanie a spracovanie batérií a akumulátorov. Spolupráca zákazníka je dôležitá, lebo môže minimalizovať možné účinky nebezpečných látok potenciálne prítomných v batériách a akumulátoroch na životné prostredie a ľudské zdravie.

Pred umiestnením elektrického a elektronického zariadenia (EEE) do toku na zber odpadu alebo zariadenia na zber odpadu musí koncový používateľ zariadenia obsahujúceho batérie alebo akumulátory odstrániť tieto batérie a akumulátory na účely separovaného zberu.

### **Likvidácia lítiových batérií z produktov Lenovo**

Vnútri vášho produktu Lenovo môže byť nainštalovaná gombíková lítiová batéria. Podrobnosti o tejto batérii nájdete v dokumentácii k produktu. Ak je potrebné batériu vymeniť, so žiadosťou o servis sa obráťte na predajcu alebo spoločnosť Lenovo. Ak sa potrebujete zbaviť lítiovej batérie, izolujte ju vinylovou páskou, kontaktujte predajcu alebo likvidátora priemyselného odpadu a postupujte podľa jeho pokynov.

### **Likvidácia batérií z produktov Lenovo**

V zariadení Lenovo môže byť lítium-iónová batéria alebo niklovo-kovová hybridná batéria. Podrobnosti o tejto batérii nájdete v dokumentácii k produktu. Ak sa potrebujete zbaviť batérie, izolujte ju vinylovou páskou, kontaktujte predajné oddelenie spoločnosti Lenovo, servis, predajcu alebo likvidátora priemyselného odpadu a postupujte podľa jeho pokynov. Pokyny nájdete aj v používateľskej príručke pre váš produkt.

Informácie o správnom zbere a spracovaní nájdete na adrese:

<https://www.lenovo.com/lenovo/environment>

# **Informácie o recyklácii pre pevninovú Čínu**

《废弃电器电子产品回收处理管理条例》提示性说明

联想鼓励拥有联想品牌产品的用户当不再需要此类产品时, 遵守国 家废弃电器电子产品回收处理相关法律法规,将其交给当地具有国 家认可的回收处理资质的厂商进行回收处理。更多回收服务信息, 请点击进入http://support.lenovo.com.cn/activity/551.htm

# **Informácie o recyklácii batérií pre Taiwan**

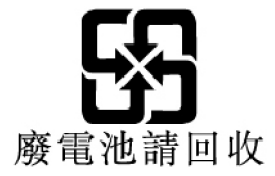

# **Informácie o recyklácii batérií pre USA a Kanadu**

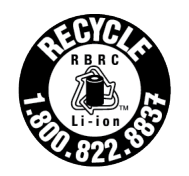

**US & Canada Only** 

# **Vyhlásenia o dodržiavaní smernice RoHS**

Spoločnosť Lenovo vynakladá množstvo úsilia na ochranu životného prostredia. Medzi dôležité ciele spoločnosti Lenovo patrí implementácia požiadaviek RoHS (Smernica o obmedzení používania určitých nebezpečných látok) na celom svete. Spoločnosť Lenovo spĺňa všetky požiadavky, ktoré na výrobcov smernica RoHS v súčasnosti kladie. V tejto časti nájdete vyhlásenia o dodržiavaní smernice RoHS podľa krajín alebo regiónov. Viac informácií o tom, ako Lenovo dodržiava smernicu RoHS na celom svete, nájdete na webovej stránke <https://www.lenovo.com/ecodeclaration>.

## **Európska únia**

Tento produkt Lenovo, vrátane súčastí (káblov, šnúr atď.), spĺňa požiadavky Smernice 2011/65/EÚ o obmedzení používania určitých nebezpečných látok v elektrických a elektronických zariadeniach ("RoHS recast" alebo "RoHS 2").

## **Turecko**

The Lenovo product meets the requirements of the Republic of Turkey Directive on the Restriction of the Use of Certain Hazardous Substances in Waste Electrical and Electronic Equipment (WEEE).

#### Türkiye AEEE Yönetmeliğine Uygunluk Beyanı

Bu Lenovo ürünü, T.C. Cevre ve Orman Bakanlığı'nın "Atık Elektrik ve Elektronik Eşyalarda Bazı Zararlı Maddelerin Kullanımının Sınırlandırılmasına Dair Yönetmelik (AEEE)" direktiflerine uygundur.

AEEE Yönetmeliğine Uygundur.

### **Ukrajina**

Цим підтверджуємо, що продукція Леново відповідає вимогам нормативних актів України, які обмежують вміст небезпечних речовин

## **Pevninová Čína**

为满足中国电子电器产品有害物质限制相关的法律法规和其他要求,联想公司对本产品中有害物质按部件分 类,声明如下。

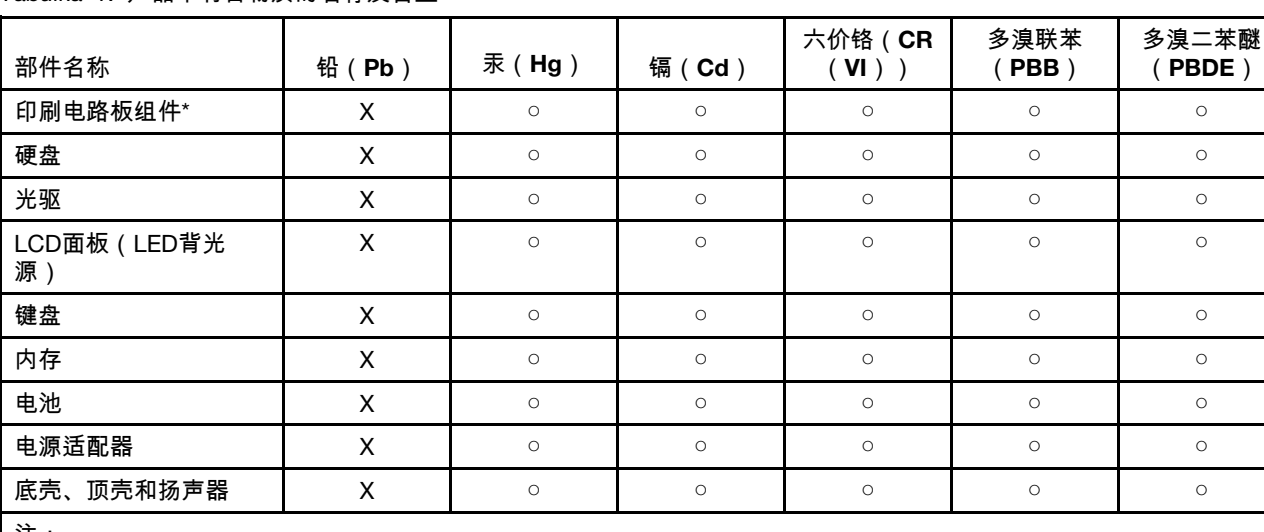

Tabuľka 1. 产品中有害物质的名称及含量

注:

本表格依据SJ/T 11364的规定编制。某些型号的产品可能不包含表中的部分部件。

○:表示该有害物质在该部件所有均质材料中的含量均在GB/T 26572规定的限量要求以下。

X:表示该有害物质至少在该部件的某一均质材料中的含量超出GB/T 26572规定的限量要求。标记"X"的部件,皆因全 球技术发展水平限制而无法实现有害物质的替代。

\*:印刷电路板组件包括印刷电路板及其零部件、电容和连接器等。

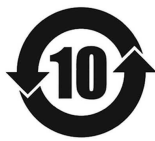

在中华人民共和国境内销售的电子信息产品必须带有此"环保使用期限"(EPuP)标志。圆圈内的数字标 示正常使用状态下产品的环保使用期限。

#### **Deklarácia súladu s vyhlásením o smernici RoHS pre pevninovú Čínu od dodávateľa**

依照《电器电子产品有害物质限制使用合格评定制度实施安排》,《绿色产品 标识使用管理办法》以及市场 监管总局关于明确电器电子产品有害物质限制使用合 格评定制度"供方符合性标志"的公告中对于合格评定标 识的相关要求,联想公司 针对纳入《电器电子产品有害物质限制使用达标管理目录》内的产品,使用自我声 明的合格评定方式,并使用如下合格评定标识:

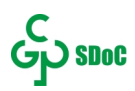

## **Taiwan**

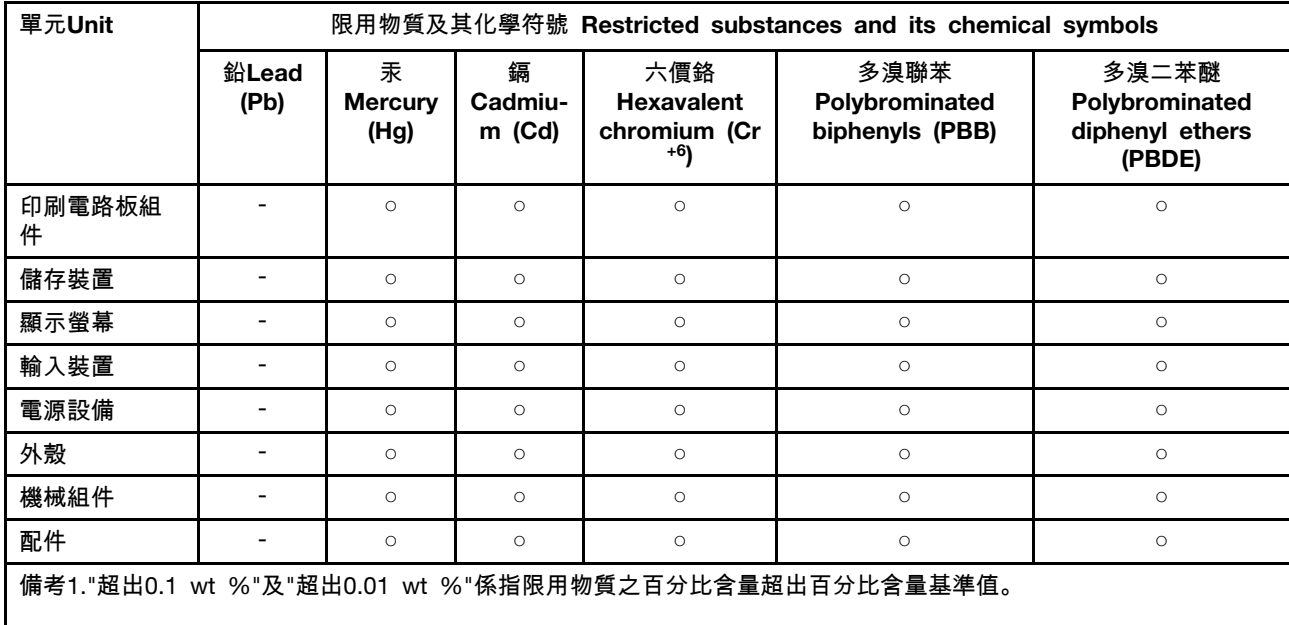

Note 1:"Exceeding 0.1 wt %" and "exceeding 0.01 wt %" indicate that the percentage content of the restricted substance exceeds the reference percentage value of presence condition.

備考2. "○"係指該項限用物質之百分比含量未超出百分比含量基準值。

Note 2: "○" indicates that the percentage content of the restricted substance does not exceed the percentage of reference value of presence.

備考3. "-"係指該項限用物質為排除項目。

Note 3: "-" indicates that the restricted substance corresponds to the exemption.

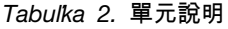

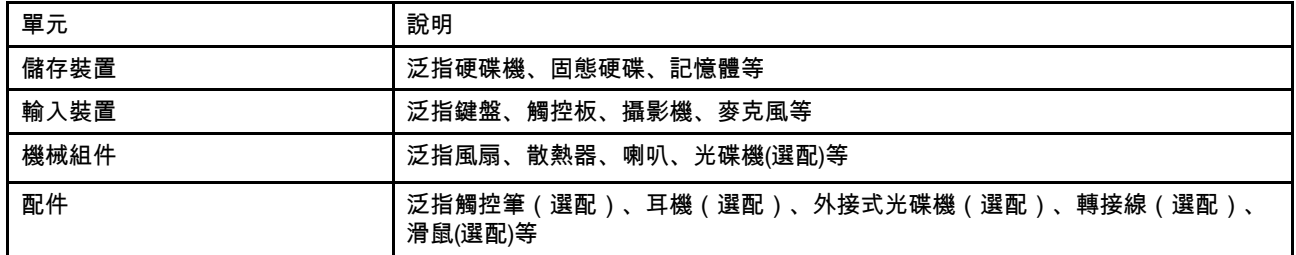

## **India**

RoHS compliant as per E-waste (Management) Rules.

# **Vyhlásenia o elektromagnetických emisiách**

# **Deklarácia súladu s normou komisie FCC (Federal Communications Commission) od dodávateľa**

Nasledujúca poznámka platí pre počítač Yoga 6 13ARE05, typ 82FN.

This equipment has been tested and found to comply with the limits for a Class B digital device, pursuant to Part 15 of the FCC Rules. These limits are designed to provide reasonable protection against harmful interference in a residential installation. This equipment generates, uses, and can radiate radio frequency energy and, if not installed and used in accordance with the instructions, may cause harmful interference to radio communications. However, there is no guarantee that interference will not occur in a particular installation. If this equipment does cause harmful interference to radio or television reception, which can be determined by turning the equipment off and on, the user is encouraged to try to correct the interference by one or more of the following measures:

- Reorient or relocate the receiving antenna.
- Increase the separation between the equipment and receiver.
- Connect the equipment into an outlet on a circuit different from that to which the receiver is connected.
- Consult an authorized dealer or service representative for help.

Lenovo is not responsible for any radio or television interference caused by using cables and connectors other than those recommended by Lenovo or by unauthorized changes or modifications to this equipment. Unauthorized changes or modifications could void the user's authority to operate the equipment.

This device complies with Part 15 of the FCC Rules. Operation is subject to the following two conditions: (1) this device may not cause harmful interference, and (2) this device must accept any interference received, including interference that may cause undesired operation.

Responsible Party: Lenovo (United States) Incorporated 7001 Development Drive Morrisville, NC 27560 Email: FCC@lenovo.com

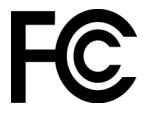

# **Vyhlásenie o súlade podľa ministerstva Industry Canada**

CAN ICES-3(B)/NMB-3(B)

## **Súlad so smernicou Európskej únie**

Kontakt v EÚ: Lenovo (Slovakia), Landererova 12, 811 09 Bratislava, Slovakia

#### **Súlad so smernicou o elektromagnetickej kompatibilite (EMC)**

Tento produkt je v zhode s požiadavkami na ochranu podľa smernice Rady Európskej únie 2014/30/ EÚ o aproximácii práva členských štátov týkajúceho sa elektromagnetickej kompatibility.

Tento produkt bol testovaný a vyhovuje limitom pre zariadenia triedy B podľa európskych noriem harmonizovaných v smerniciach, s ktorými je v súlade. Požiadavky na zariadenia triedy B majú zabezpečiť primeranú ochranu vysielacích služieb v obytných zónach.

**Smernica Európskej únie o ErP (ekodizajn) (**2009/125/ES**) – externé napájacie adaptéry (**nariadenie (EÚ) 2019/1782**)**

Produkty Lenovo sú navrhnuté tak, aby fungovali s radom kompatibilných napájacích adaptérov. Na zobrazenie kompatibilných napájacích adaptérov navštívte stránku [https://www.lenovo.com/us/en/](https://www.lenovo.com/us/en/compliance/eu-doc) [compliance/eu-doc.](https://www.lenovo.com/us/en/compliance/eu-doc) Podrobné informácie o špecifikáciách adaptéra pre váš počítač nájdete na adrese [https://support.lenovo.com.](https://support.lenovo.com)

## **Vyhlásenie pre zariadenia triedy B pre Nemecko**

Hinweis zur Einhaltung der Klasse B zur elektromagnetischen Verträglichkeit

Dieses Produkt entspricht den Schutzanforderungen der EU-Richtlinie zur elektromagnetischen Verträglichkeit Angleichung der Rechtsvorschriften über die elektromagnetische Verträglichkeit in den EU-Mitgliedsstaaten und hält die Grenzwerte der Klasse B der Norm gemäß Richtlinie.

Um dieses sicherzustellen, sind die Geräte wie in den Handbüchern beschrieben zu installieren und zu betreiben. Des Weiteren dürfen auch nur von der Lenovo empfohlene Kabel angeschlossen werden. Lenovo übernimmt keine Verantwortung für die Einhaltung der Schutzanforderungen, wenn das Produkt ohne Zustimmung der Lenovo verändert bzw. wenn Erweiterungskomponenten von Fremdherstellern ohne Empfehlung der Lenovo gesteckt/eingebaut werden.

Zulassungsbescheinigung laut dem Deutschen Gesetz über die elektromagnetische Verträglichkeit von Betriebsmitteln, EMVG vom 20. Juli 2007 (früher Gesetz über die elektromagnetische Verträglichkeit von Geräten), bzw. der EU Richtlinie 2014/30/EU, der EU Richtlinie 2014/53/EU Artikel 3.1b), für Geräte der Klasse B.

Dieses Gerät ist berechtigt, in Übereinstimmung mit dem Deutschen EMVG das EG-Konformitätszeichen - CE - zu führen. Verantwortlich für die Konformitätserklärung nach Paragraf 5 des EMVG ist die Lenovo (Deutschland) GmbH, Meitnerstr. 9, D-70563 Stuttgart.

# **Vyhlásenie VCCI pre zariadenia triedy B pre Japonsko**

この装置は、クラスB機器です。この装置は、住宅環境で使用することを目的 としていますが、この装置がラジオやテレビジョン受信機に近接して使用される と、受信障害を引き起こすことがあります。 取扱説明書に従って正しい取り扱いをして下さい。

 $VCCI-B$ 

## **Japonské vyhlásenie pre produkty pripojené k elektrickej sieti s menovitým prúdom menším alebo rovným 20 A na fázu**

日本の定格電流が 20A/相 以下の機器に対する高調波電流規制 高調波電流規格 JIS C 61000-3-2 適合品

# **Vyhlásenie o napájacom kábli pre Japonsko**

The ac power cord shipped with your product can be used only for this specific product. Do not use the ac power cord for other devices.

本製品およびオプションに電源コード・セットが付属する場合は、 それぞれ専用のものになっていますので他の電気機器には使用し ないでください。

## **Ďalšie informácie o súlade s normami**

Táto časť obsahuje ďalšie informácie o súlade týkajúce sa produktov Lenovo.

# **Certifikované TCO**

Vybraté modely sú certifikované TCO a sú označené logom TCO Certified.

**Poznámka:** Certifikácia TCO je medzinárodná externá certifikácia udržateľnosti produktov IT. Podrobné informácie nájdete na adrese https://www.lenovo.com/us/en/pdf/social responsibility/tco [certified.pdf](https://www.lenovo.com/us/en/pdf/social_responsibility/tco_certified.pdf).

## **Vyhlásenie o klasifikácii pre export**

Tento produkt podlieha predpisom EAR (Export Administration Regulations) USA a jeho číslo ECCN (Export Classification Control Number) je 5A992.c. Možno ho opakovane exportovať, avšak výnimku tvoria krajiny zo zoznamu EAR E1, na ktoré sa vzťahuje embargo.

## **Informácie o servise produktov Lenovo pre Taiwan**

委製商/進口商名稱:荷蘭商聯想股份有限公司台灣分公司 進口商地址:臺北市中山區樂群三路128號16樓 進口商電話:0800-000-702(代表號)

# **Upozornenie týkajúce sa zraku pre Taiwan**

警語:使用過度恐傷害視力

### 注意事項:

- 使用30分鐘請休息10分鐘。
- 未滿2歲幼兒不看螢幕,2歲以上每天看螢幕不要超過1小時。

# **Dodatočné informácie o Eurázijskej únii**

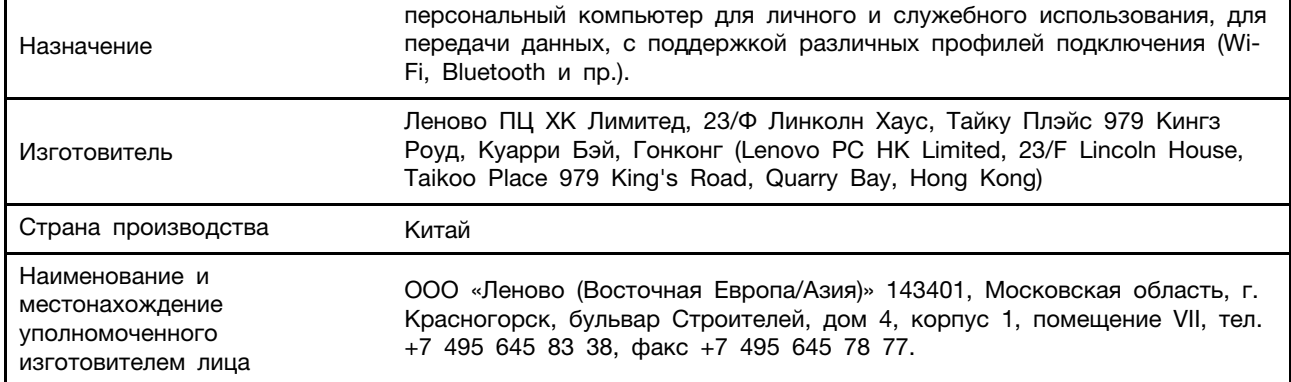

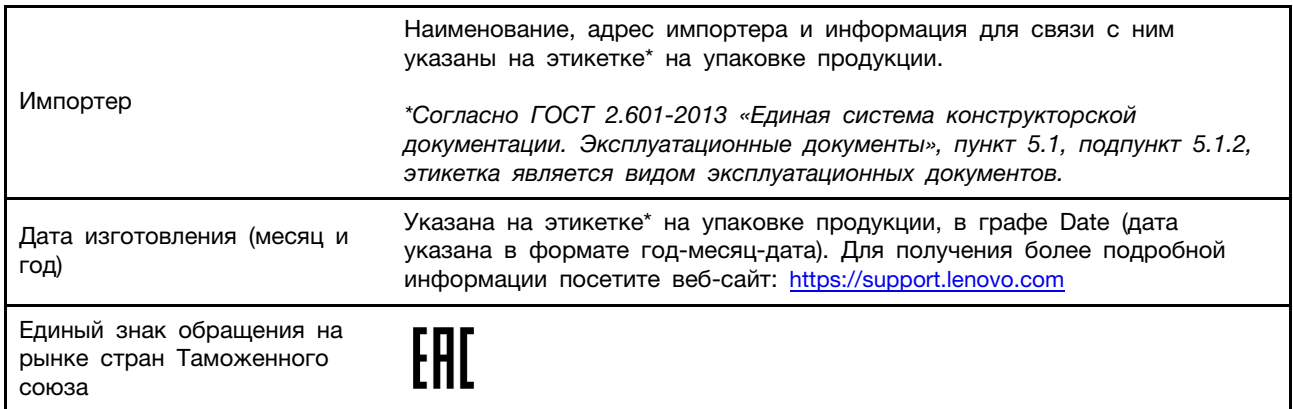

# **Vyhlásenie o zvuku pre Brazíliu**

Ouvir sons com mais de 85 decibéis por longos períodos pode provocar danos ao sistema auditivo.

## **ENERGY STAR**

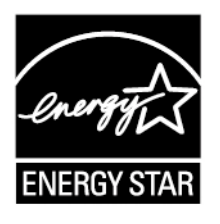

ENERGY STAR je spoločný program agentúry U.S. Environmental Protection Agency a ministerstva energetiky USA (DOE) určený na úsporu finančných prostriedkov a ochranu životného prostredia prostredníctvom využitia energeticky efektívnych produktov a stratégií.

Spoločnosť Lenovo je hrdá na to, že môže ponúkať produkty s certifikáciou programu ENERGY STAR. Počítače Lenovo, ak sú označené značkou ENERGY STAR, boli navrhnuté a testované tak, aby vyhovovali požiadavkám programu ENERGY STAR pre počítače stanoveným agentúrou U.S. Environmental Protection Agency. V prípade certifikovaných počítačov môže byť značka ENERGY STAR pripevnená na produkte alebo jeho obale, prípadne môže byť elektronicky zobrazená na obrazovke s elektronickými štítkami alebo v rozhraní nastavení napájania.

Používaním produktov vyhovujúcich požiadavkám programu ENERGY STAR a využívaním funkcií počítača zabezpečujúcich riadenie napájania môžete znížiť spotrebu elektrickej energie. Znížením spotreby elektrickej energie môžete ušetriť svoje finančné prostriedky, prispieť k ochrane životného prostredia a aj k snahe o predchádzanie skleníkovému efektu. Ďalšie informácie o programe ENERGY STAR nájdete na adrese <https://www.energystar.gov>

Spoločnosť Lenovo vás podporuje v úsilí, aby sa efektívne využívanie energie stalo neoddeliteľnou súčasťou vašich každodenných činností. S cieľom pomôcť vám v tomto úsilí spoločnosť Lenovo vopred nastavila nasledujúce funkcie riadenia napájania tak, aby sa prejavili, keď bude počítač počas zadaného časového intervalu neaktívny.

Tabuľka 3. Vyvážený (pri pripojení k napájaciemu adaptéru)

- Vypnúť displej: Po 10 minútach
- Prepnúť počítač do režimu spánku: Po 10 minútach

# <span id="page-68-0"></span>**Príloha D. Poznámky a ochranné známky**

### **Poznámky**

Spoločnosť Lenovo nemusí ponúkať produkty, služby alebo komponenty uvedené v tomto dokumente vo všetkých krajinách. Informácie o produktoch a službách dostupných vo vašej krajine získate od miestneho zástupcu spoločnosti Lenovo. Žiaden odkaz na produkt, program alebo službu spoločnosti Lenovo nie je mienený tak, že by vyjadroval alebo naznačoval, že možno použiť len tento produkt, program alebo službu spoločnosti Lenovo. Namiesto nich sa môže použiť ľubovoľný funkčne ekvivalentný produkt, program alebo služba, ktoré neporušujú žiadne intelektuálne vlastnícke právo spoločnosti Lenovo. Používateľ však zodpovedá za to, aby zhodnotil a overil používanie takéhoto produktu, programu alebo služby.

Spoločnosť Lenovo môže vlastniť patenty alebo patenty v schvaľovacom konaní pokrývajúce predmetné záležitosti opísané v tomto dokumente. Text tohto dokumentu vám neudeľuje žiadne licencie na tieto patenty. Požiadavky na licencie môžete zaslať písomne na adresu: Lenovo (United States), Inc. 8001 Development Drive Morrisville, NC 27560 U.S.A. Attention: Lenovo Director of Licensing

SPOLOČNOSŤ LENOVO POSKYTUJE TÚTO PUBLIKÁCIU "TAK AKO JE", BEZ AKÝCHKOĽVEK VÝSLOVNÝCH ALEBO MLČKY PREDPOKLADANÝCH ZÁRUK, VRÁTANE, ALE BEZ OBMEDZENIA NA MLČKY PREDPOKLADANÉ ZÁRUKY NEPORUŠENIA PRÁV, OBCHODOVATEĽNOSTI ALEBO VHODNOSTI NA KONKRÉTNY ÚČEL. Niektoré jurisdikcie nepovoľujú zrieknutie sa výslovných ani mlčky predpokladaných záruk v určitých operáciách, preto sa na vás toto vyhlásenie nemusí vzťahovať.

Tieto informácie sa periodicky menia; tieto zmeny budú začlenené do nových vydaní publikácie. S cieľom poskytovať lepší servis si spoločnosť Lenovo vyhradzuje právo vylepšovať alebo meniť produkty a softvérové programy opísané v príručkách dodaných s počítačom a obsah príručiek kedykoľvek bez predchádzajúceho upozornenia.

Softvérové rozhranie a konfigurácie funkcií a hardvéru opísané v príručkách dodávaných s počítačom sa nemusia presne zhodovať so skutočnou konfiguráciou zakúpeného počítača. Informácie o konfigurácii produktu nájdete v príslušnej zmluve (ak existuje) alebo v zozname balenia produktu alebo sa obráťte na distribútora zaisťujúceho predaj produktu. Spoločnosť Lenovo môže použiť alebo distribuovať ľubovoľné vami poskytnuté informácie vhodne zvoleným spôsobom bez toho, aby jej voči vám vznikli akékoľvek záväzky.

Produkty opísané v tomto dokumente nie sú určené na používanie ako implantáty alebo iné prístroje nahrádzajúce životné funkcie, kde by nesprávnou činnosťou mohlo dôjsť k poraneniu alebo smrti osôb. Informácie uvedené v tomto dokumente neovplyvňujú ani nemenia špecifikácie alebo záruky na produkty spoločnosti Lenovo. Tento dokument neslúži ako vyjadrená alebo mlčky predpokladaná licencia alebo odškodnenie podľa práv duševného vlastníctva spoločnosti Lenovo alebo tretích strán. Všetky informácie v tomto dokumente boli získané v špecifických prostrediach a slúžia ako ilustrácia. Výsledky získané v iných prevádzkových prostrediach sa môžu líšiť.

Spoločnosť Lenovo môže použiť alebo distribuovať ľubovoľné vami poskytnuté informácie vhodne zvoleným spôsobom bez toho, aby jej voči vám vznikli akékoľvek záväzky.

Ľubovoľné odkazy na webové lokality iných spoločností ako Lenovo sú uvedené len ako doplňujúce informácie a v žiadnom prípade neslúžia ako súhlas s obsahom týchto stránok. Materiály na týchto webových lokalitách nie sú súčasťou materiálov tohto produktu Lenovo a ich použitie je na vaše vlastné riziko.

Akékoľvek tu uvedené údaje o výkone, boli získané v kontrolovanom prostredí. Preto sa môžu výsledky získané v iných prevádzkových prostrediach výrazne líšiť. Niektoré merania boli vykonané v systémoch vývojovej úrovne a nie je žiadna záruka, že tieto merania budú rovnaké vo všeobecne dostupných systémoch. Okrem toho, niektoré hodnoty mohli byť odhadnuté extrapoláciou. Aktuálne výsledky sa môžu líšiť. Používatelia tohto dokumentu by si mali overiť príslušné údaje pre ich konkrétne prostredie.

Tento dokument je chránený autorskými právami spoločnosti Lenovo a nevzťahuje sa naň žiadna licencia open-source ani žiadne zmluvy systému Linux, ktoré môžu byť súčasťou softvéru dodávaného s týmto produktom. Lenovo môže tento dokument kedykoľvek aktualizovať bez predchádzajúceho upozornenia.

Ak chcete získať najnovšie informácie alebo máte akékoľvek otázky alebo poznámky, navštívte webovú lokalitu spoločnosti Lenovo:

#### <https://support.lenovo.com>

#### **Ochranné známky**

LENOVO, logo LENOVO sú ochranné známky spoločnosti Lenovo. Microsoft, Windows, OneDrive, Outlook, Skype, Office 365, Direct3D a Cortana sú ochranné známky skupiny spoločností Microsoft. DisplayPort je ochranná známka asociácie Video Electronics Standards Association. Termíny HDMI a HDMI High-Definition Multimedia Interface sú ochranné známky alebo registrované ochranné známky spoločnosti HDMI Licensing LLC v USA a ďalších krajinách. Wi-Fi a Miracast sú registrované ochranné známky spoločnosti Wi-Fi Alliance. USB-C je ochranná známka organizácie USB Implementers Forum. Všetky ostatné ochranné známky sú majetkom príslušných vlastníkov. © 2020 Lenovo.